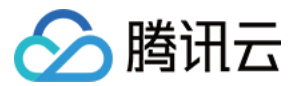

# 事件总线

## 事件源

## 产品⽂档

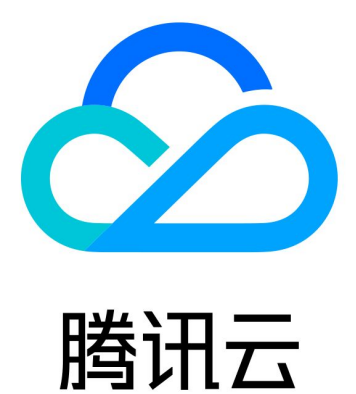

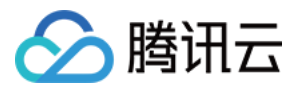

【版权声明】

©2013-2024 腾讯云版权所有

本文档著作权归腾讯云单独所有,未经腾讯云事先书面许可,任何主体不得以任何形式复制、修改、抄袭、传播全 部或部分本⽂档内容。

【商标声明】

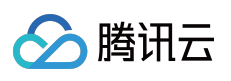

及其它腾讯云服务相关的商标均为腾讯云计算(北京)有限责任公司及其关联公司所有。本文档涉及的第三方主体 的商标,依法由权利人所有。

【服务声明】

本文档意在向客户介绍腾讯云全部或部分产品、服务的当时的整体概况,部分产品、服务的内容可能有所调整。您 所购买的腾讯云产品、服务的种类、服务标准等应由您与腾讯云之间的商业合同约定,除非双方另有约定,否则, 腾讯云对本⽂档内容不做任何明⽰或模式的承诺或保证。

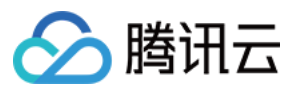

## 文档目录

[事件源](#page-3-0)

[事件源概述](#page-3-1) [官⽅云服务事件源](#page-4-0)

[事件结构](#page-7-0)

[连接器](#page-9-0)

[连接器概述](#page-9-1)

配置 [APIGW](#page-10-0) 连接器

配置 [Ckafka](#page-16-0) 连接器

配置 DTS [连接器](#page-21-0)

配置 TDMQ [连接器](#page-30-0)

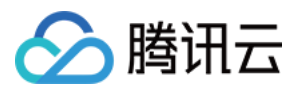

## <span id="page-3-1"></span><span id="page-3-0"></span>事件源 事件源概述

最近更新时间:2024-01-22 20:52:28

事件源指事件的来源,负责将生产的事件发布到事件总线 EventBridge。发布到事件总线 EventBridge 的事件格式均 遵循 CloudEvents 1.0 规范, 具体可参见 [事件结构](https://www.tencentcloud.com/document/product/1108/46255) 。 腾讯云事件总线 EventBridge 支持以下方式接入事件源:

### 腾讯云服务

当希望使用腾讯云服务产生的**监控事件与审计事件**作为事件源接入时,只需开通相应的腾讯云服务,即可自动接入 事件总线 EventBridge。通过配置预定义的事件模式和事件目标, 轻松完成将事件源发布到云服务总线, 经过事件模 式过滤后将事件路由到事件目标。目前支持告警监控事件与审计运维事件的投递管理。详情见 官方云服务事件。

## 自定义应用

当希望自定义业务作为事件源接入时, 您需要配置自己的应用使用 API/SDK 接入事件总线 EventBridge。通过创建 自定义总线、配置自定义事件模式和事件目标,将您自己的应用产生的事件发布到自定义总线,经过自定义事件模 式过滤后将事件路由到事件目标。详情见 自定义事件。

### 连接器

连接器用于从消息队列 TDMQ 等事件源中主动拉取事件, 并将事件以标准化的格式推送到自定义事件集中。您无需 关心底层的消费投递逻辑,通过在自定义事件集中绑定一个或多个连接器,即可以实现自动拉取消息队列、网关的 事件内容,并推送至指定事件集。详情见[连接器](https://www.tencentcloud.com/document/product/1108/42277) 文档。

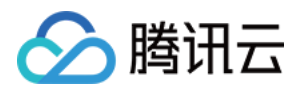

## <span id="page-4-0"></span>官方云服务事件源

最近更新时间:2024-01-22 20:52:28

#### 注意:

对于云产品产生的告警、审计等运维事件,将全部投递至云服务事件集,该投递为默认投递,不支持更改或编辑。 您可以在事件总线控制台,为云服务事件集绑定相应的规则和⽬标,完成云服务事件的分发处理。

当希望使用官方云服务产生的**监控事件**(如云服务器的内核故障、内存oom等)与**审计事件**(Coming Soon)作为事 件源接入时,只需开通相应的腾讯云服务,即可自动接入事件总线 EventBridge。官方云服务事件将被默认投递到云 服务事件集。具体请参见 [云服务事件](https://www.tencentcloud.com/document/product/1108/46256)。

### 操作步骤

您可以通过以下步骤查看当前⽀持的所有云服务 (云监控) 数据源。

1. 登录 [事件总线控制台](https://console.tencentcloud.com/eb),进入云服务事件集default, 查看目前已经接入云服务事件集的云服务事件。

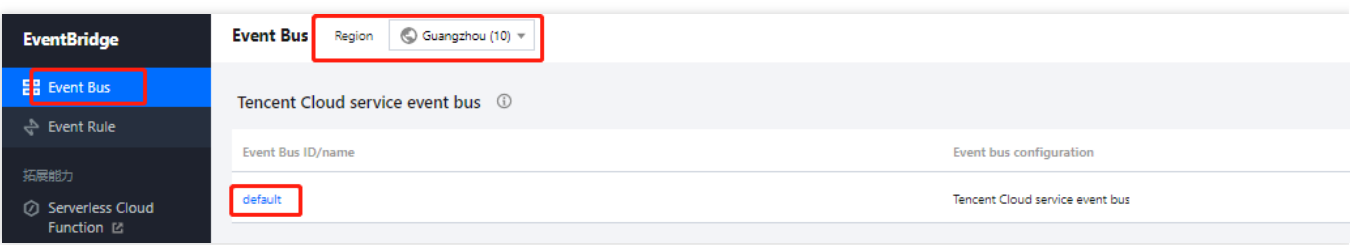

2. 在事件连接器中可以查看目前所有支持告警事件推送的云服务:

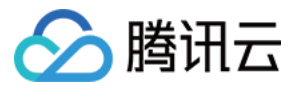

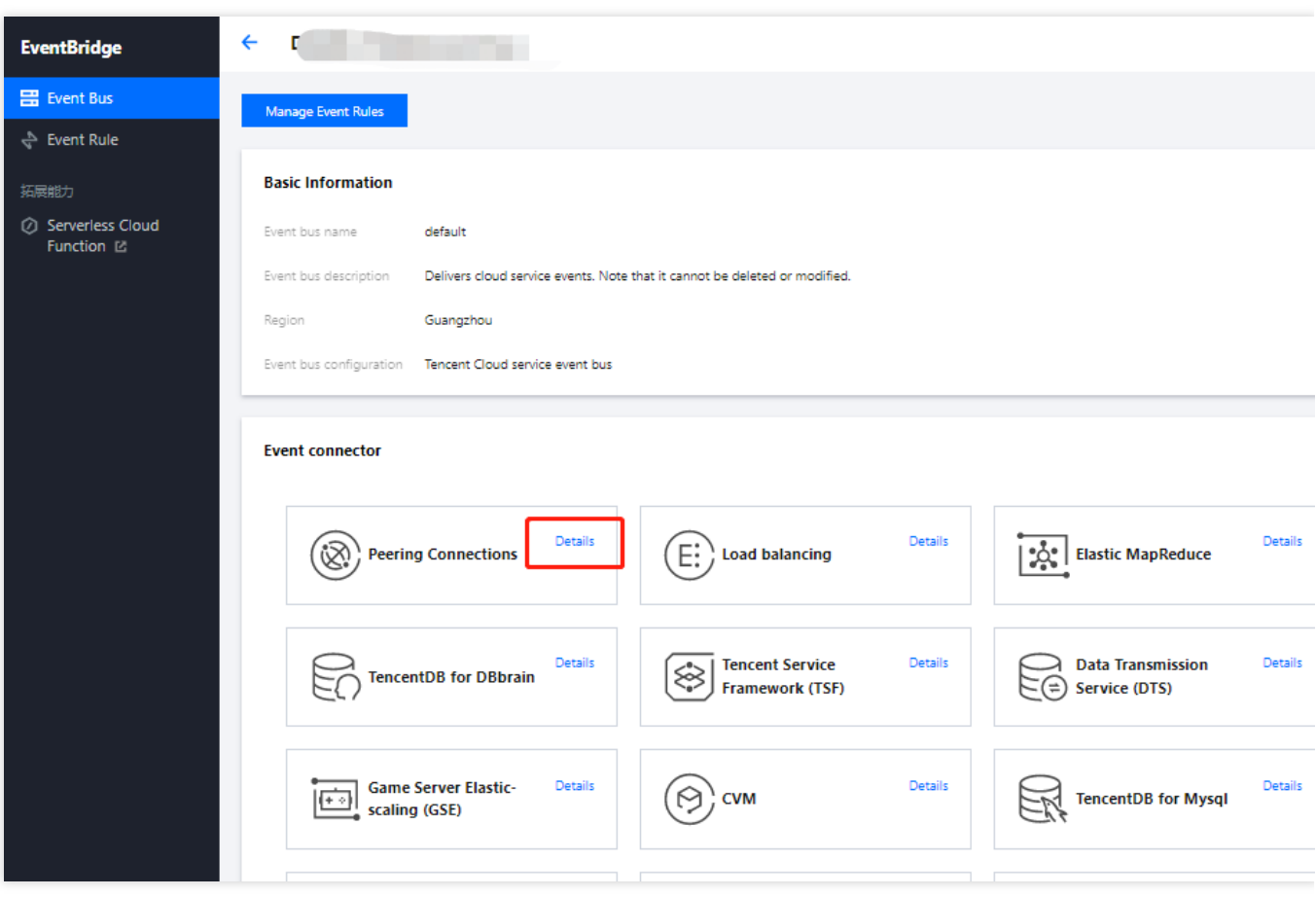

3. 单击详情后可以看到目前支持的所有告警事件类型:

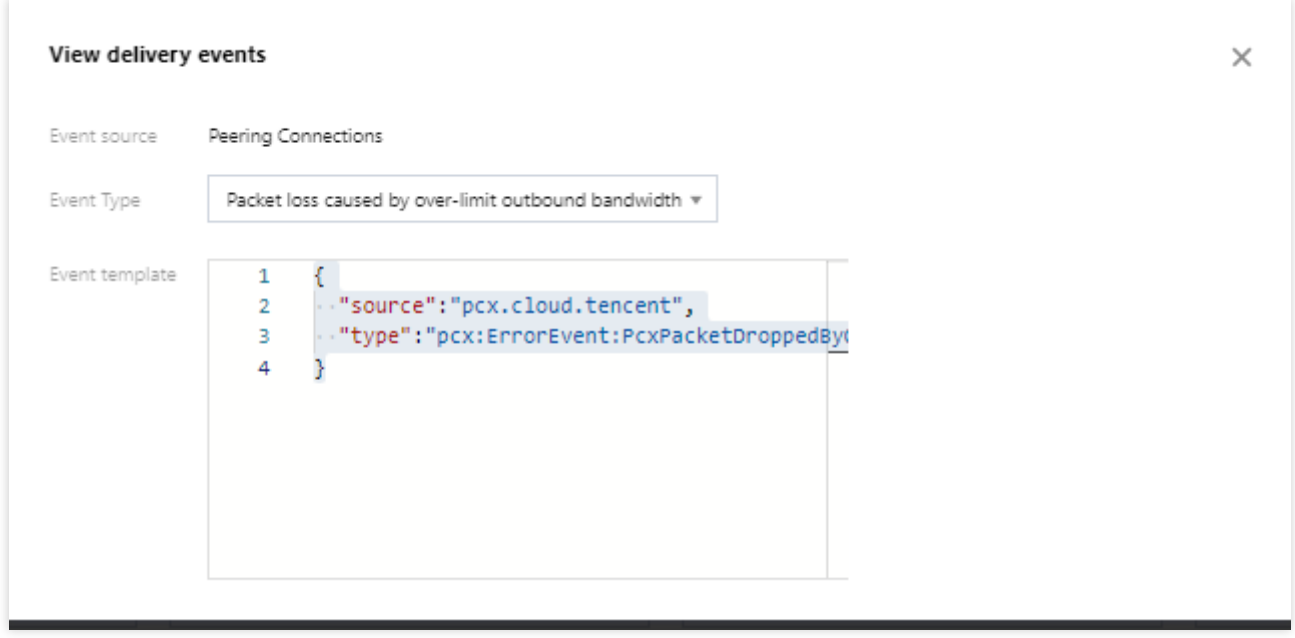

⽀持事件源列表

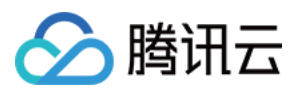

[云监控告警事件](https://www.tencentcloud.com/document/product/1108/46252) [云审计服务事件](https://www.tencentcloud.com/document/product/1021/37598)

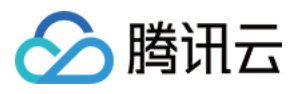

## <span id="page-7-0"></span>事件结构

最近更新时间:2024-01-22 20:52:28

事件是状态变化的数据记录。本⽂介绍事件总线 EventBridge 的事件参数详情。

事件源发布事件到事件总线 EventBridge 需要按照 CloudEvents 规范。了解 CloudEvents 规范的更多信息,请参见 [CloudEvents](https://github.com/cloudevents/spec/blob/v1.0/spec.md?spm=a2c4g.11186623.2.2.749c6781ZcKk8R&file=spec.md) 1.0。

以下是事件源发布到事件总线 EventBridge 的示例结构:

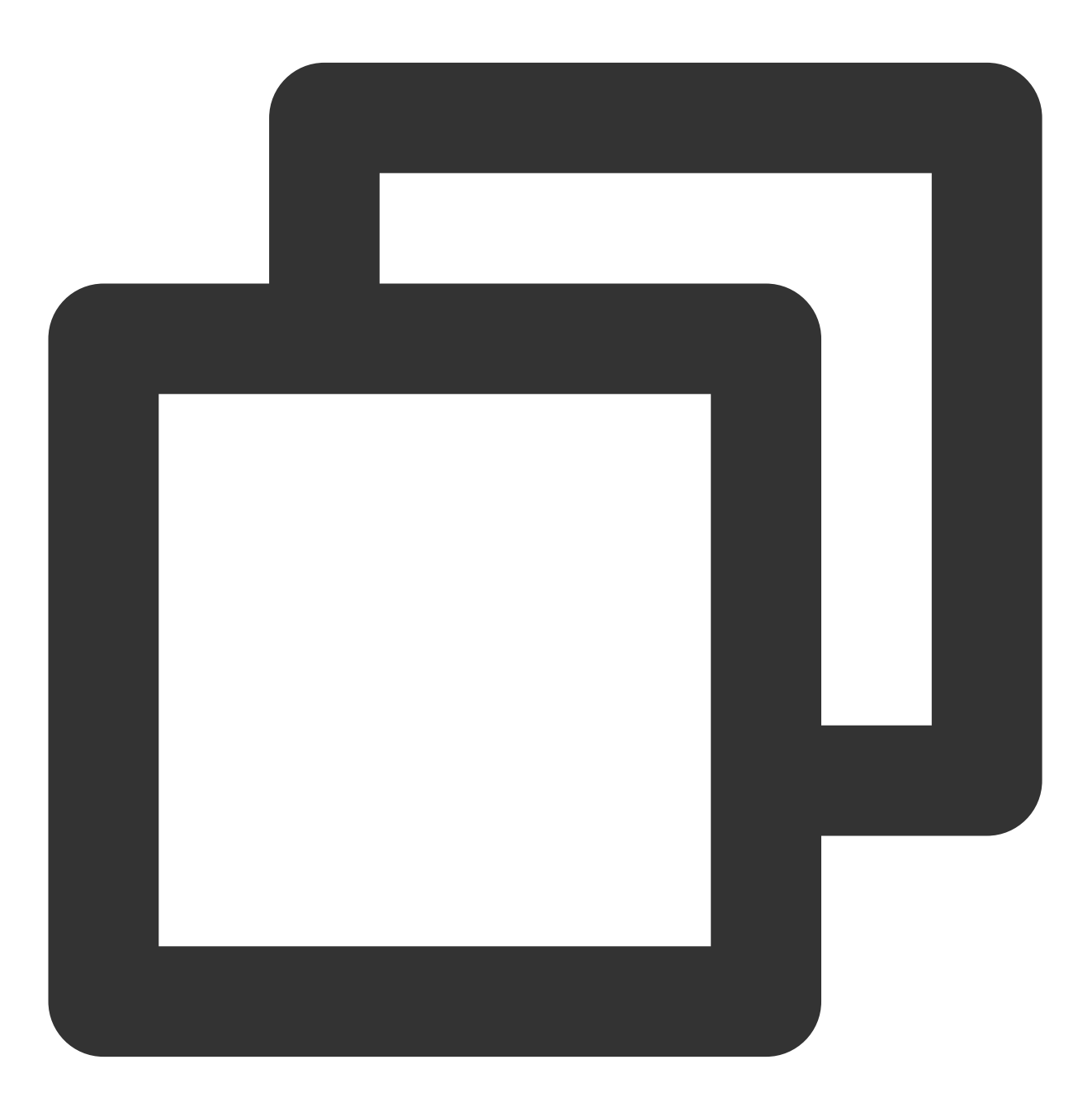

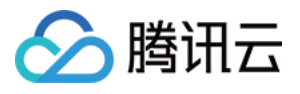

```
"specversion":"0",
"id":"13a3f42d-7258-4ada-da6d-023a333b4662",
"type":"cos:created:object",
"source":"cos.cloud.tencent",
"subjuect":"qcs::cos:ap-guangzhou:uid1250000000:bucketname",
"time":"1615430559146",
"region":"ap-guangzhou",
"datacontenttype": "application/json;charset=utf-8",
"data":{
  $data_value
}
```
#### 事件涉及的参数如下说明:

}

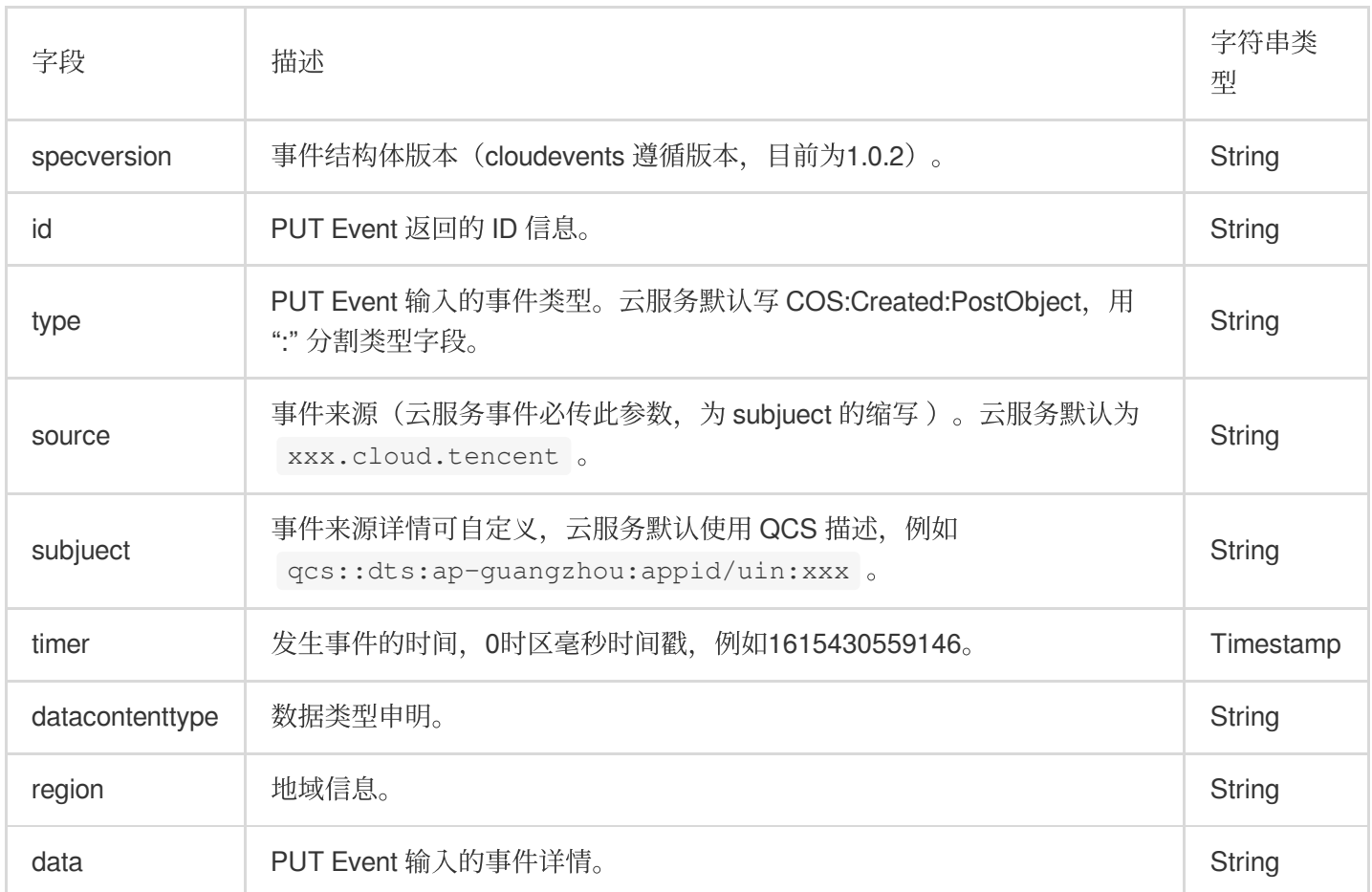

事件源发布到事件总线 EventBridge 的事件有以下两种类型:

#### 腾讯云服务事件

腾讯云服务作为事件源⾃动接⼊事件总线 EventBridge。

#### 自定义应用事件

您的应用作为事件源接入时,需要配置应用使用 API/SDK 接入事件总线 EventBridge。

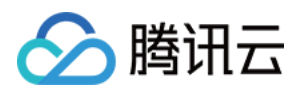

## <span id="page-9-1"></span><span id="page-9-0"></span>连接器 连接器概述

最近更新时间:2024-01-22 20:52:28

连接器用于从事件源中主动拉取事件,并将事件以**标准化的格式**推送到自定义事件集中。您无需关心底层的消费投 递逻辑,通过在事件集中绑定一个或多个连接器,即可以实现自动拉取消息队列、网关的事件内容,并推送至指定 的自定义事件集。

事件总线 EventBridge 的连接器支持以下事件源:

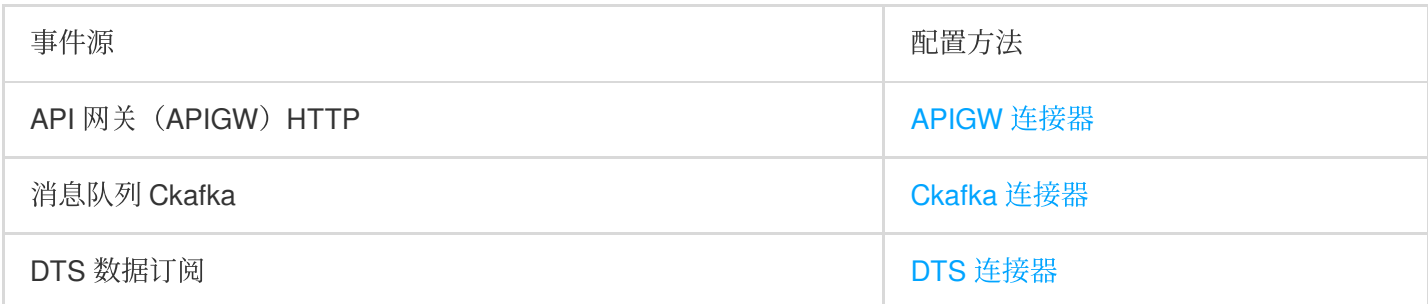

事件总线 EventBridge 提供以下连接器管理能力:

创建连接器

查看连接器

编辑连接器

启动连接器

暂停连接器

删除连接器

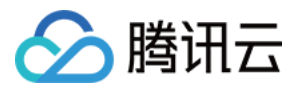

## <span id="page-10-0"></span>配置 APIGW 连接器

最近更新时间:2024-01-22 20:52:28

### 操作场景

您可以通过配置 APIGW 来处理 WebHook 的投递事件, 通过第三方 WebHook 接收其他系统产生的事件, APIGW 连接器是 HTTP 场景下理想的跨端接收事件的连接器。

APIGW 连接器实现方式为 Push 模型, APIGW 会监控请求并生成调用事件投递至事件集, 并将相关事件通过事件 规则路由到更多服务。

### 前提条件

已 [创建事件集](https://www.tencentcloud.com/document/product/1108/42281)。

#### 操作步骤

- 1. 登录 [事件总线控制台](https://console.tencentcloud.com/eb/), 选择左侧导航栏中的事件集。
- 2. 在"事件集"列表,选择期望配置 APIGW 连接器的事件集。
- 3. 在"事件集详情"页事件连接器配置项中单击**添加**, 如下图所示:

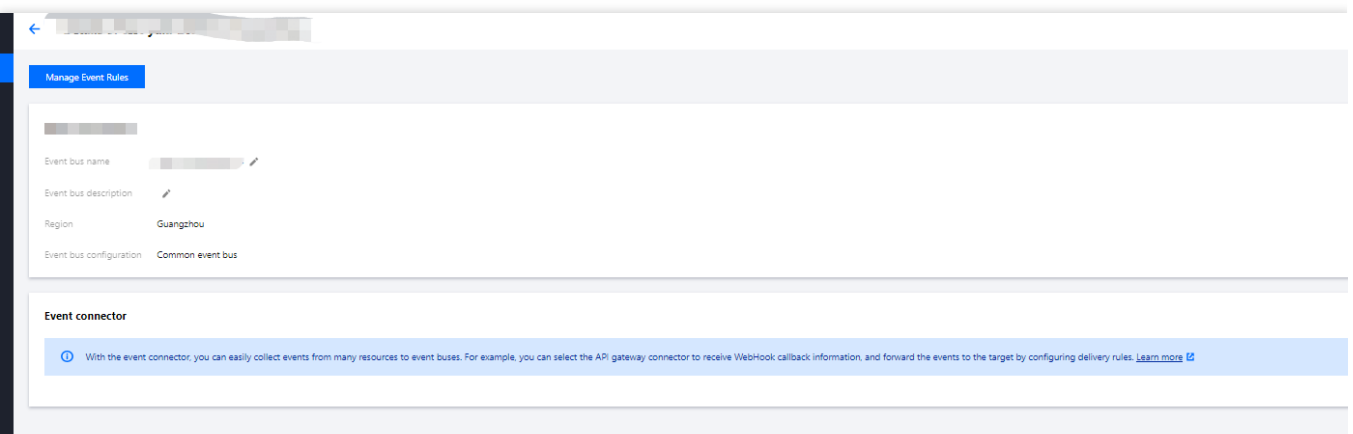

4. 根据页面提示填写相关信息,如下图所示:

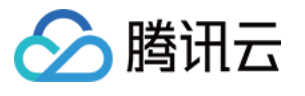

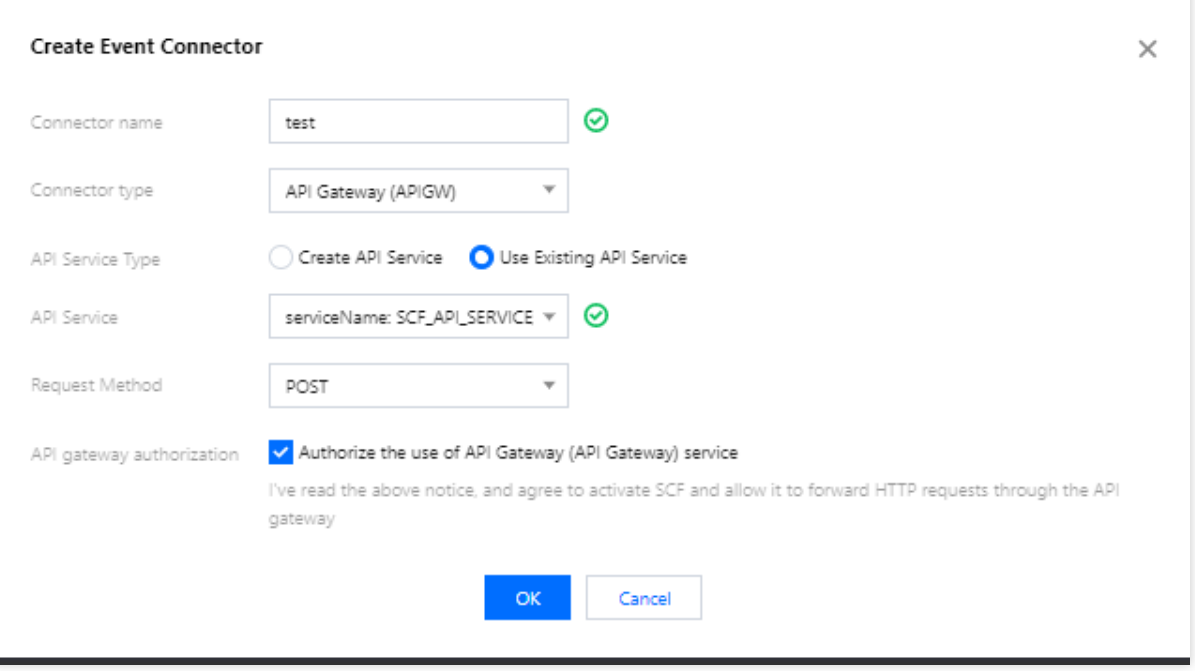

其中连接器类型选择 API网关(APIGW)连接器类型。

5. 单击确定完成创建。

6. 选择左侧导航栏中的事件规则。

7. 在"事件规则"顶部选框,选择与之前创建一致的事件集信息,并单击新建事件规则, 如下图所示:

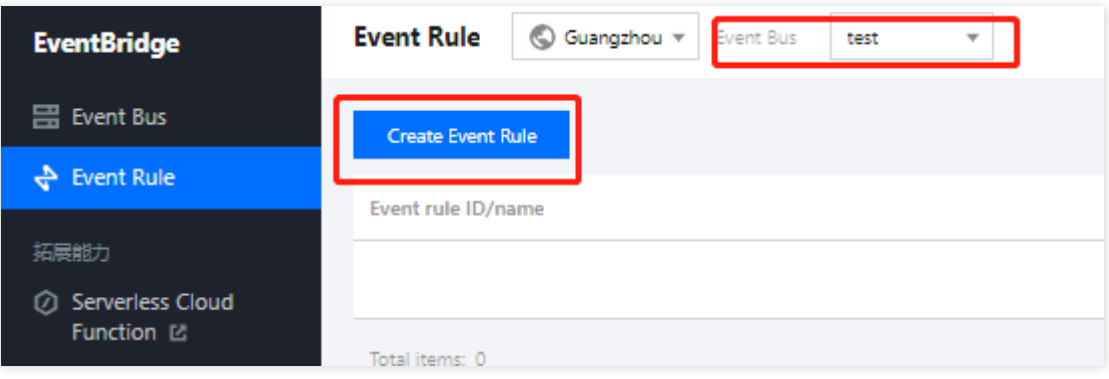

8. 根据页面提示填写相关信息,如下图所示

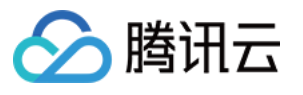

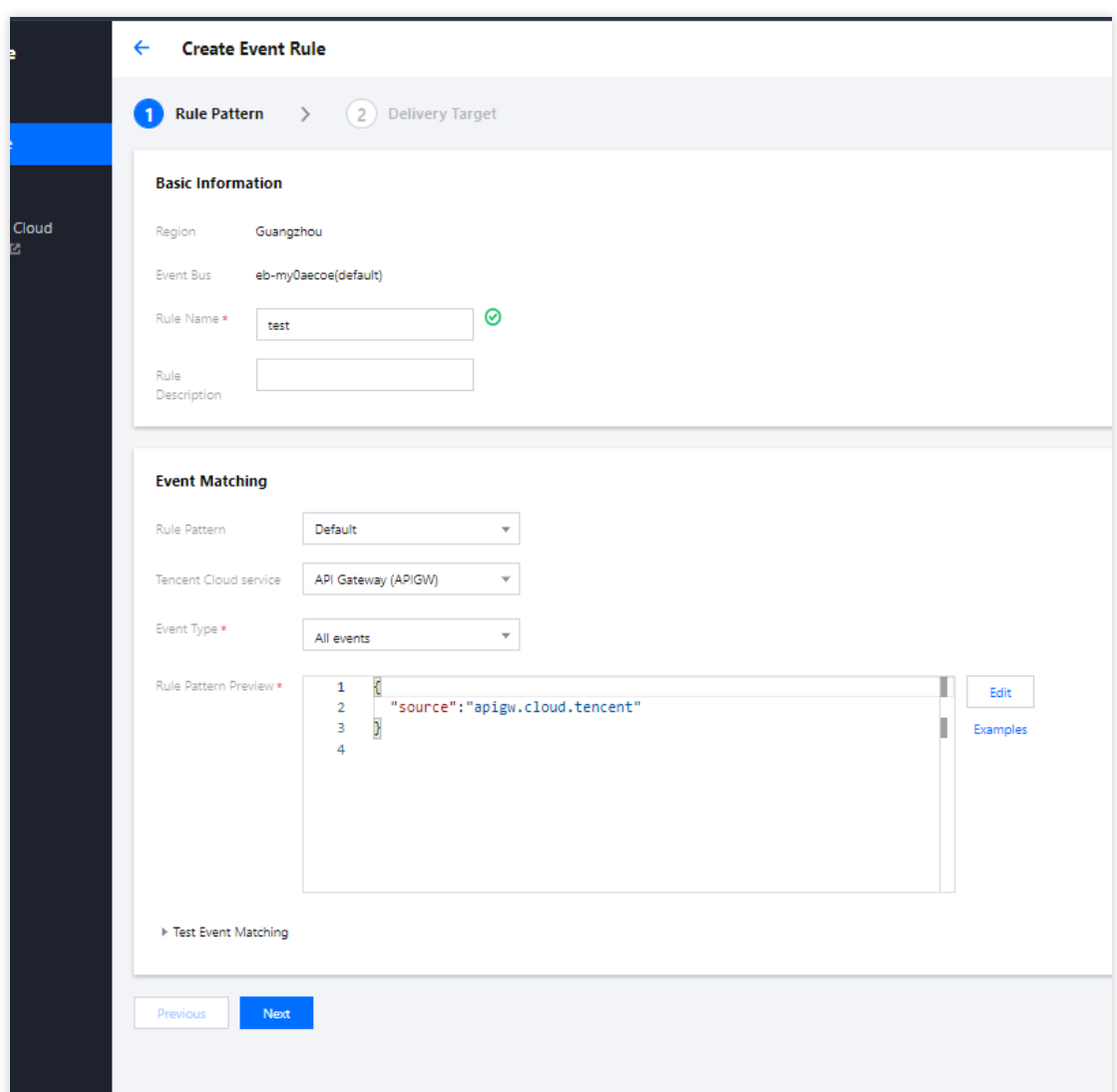

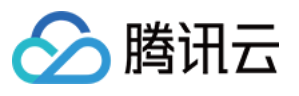

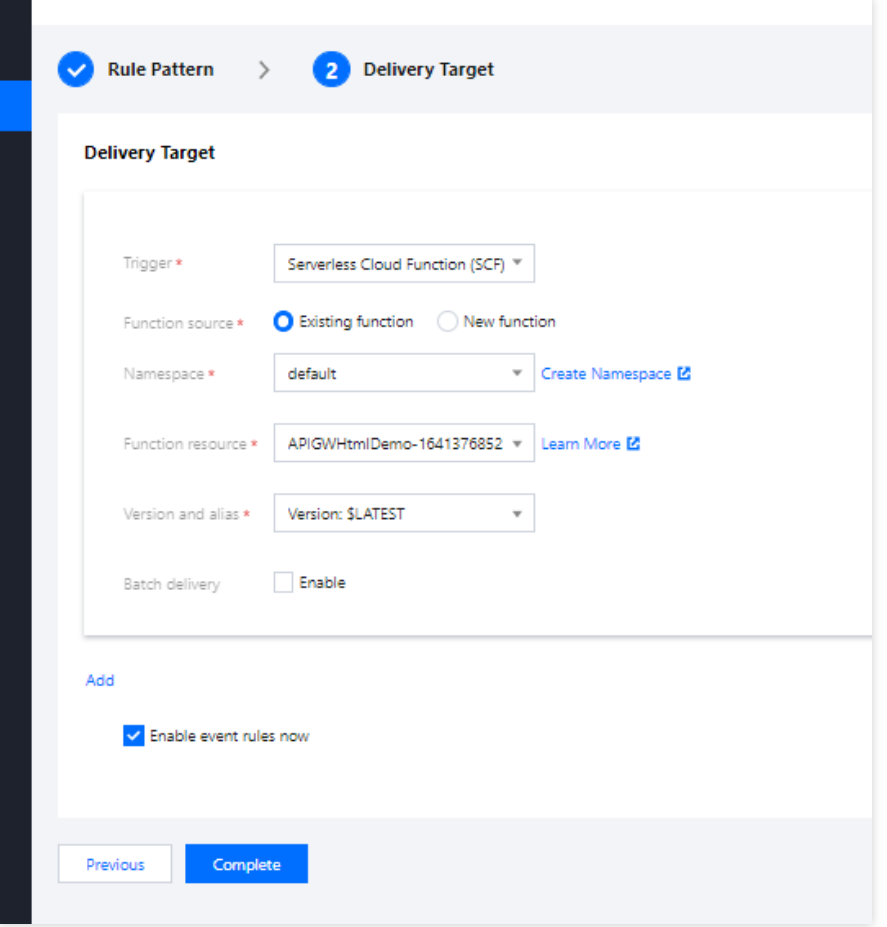

9. 其中**云服务类型**选择 API网关(APIGW),并配置触发目标端。

10. 单击确定即可创建 APIGW 连接器。

**APIGW** 连接器数据结构说明

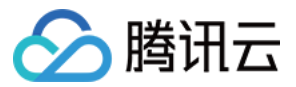

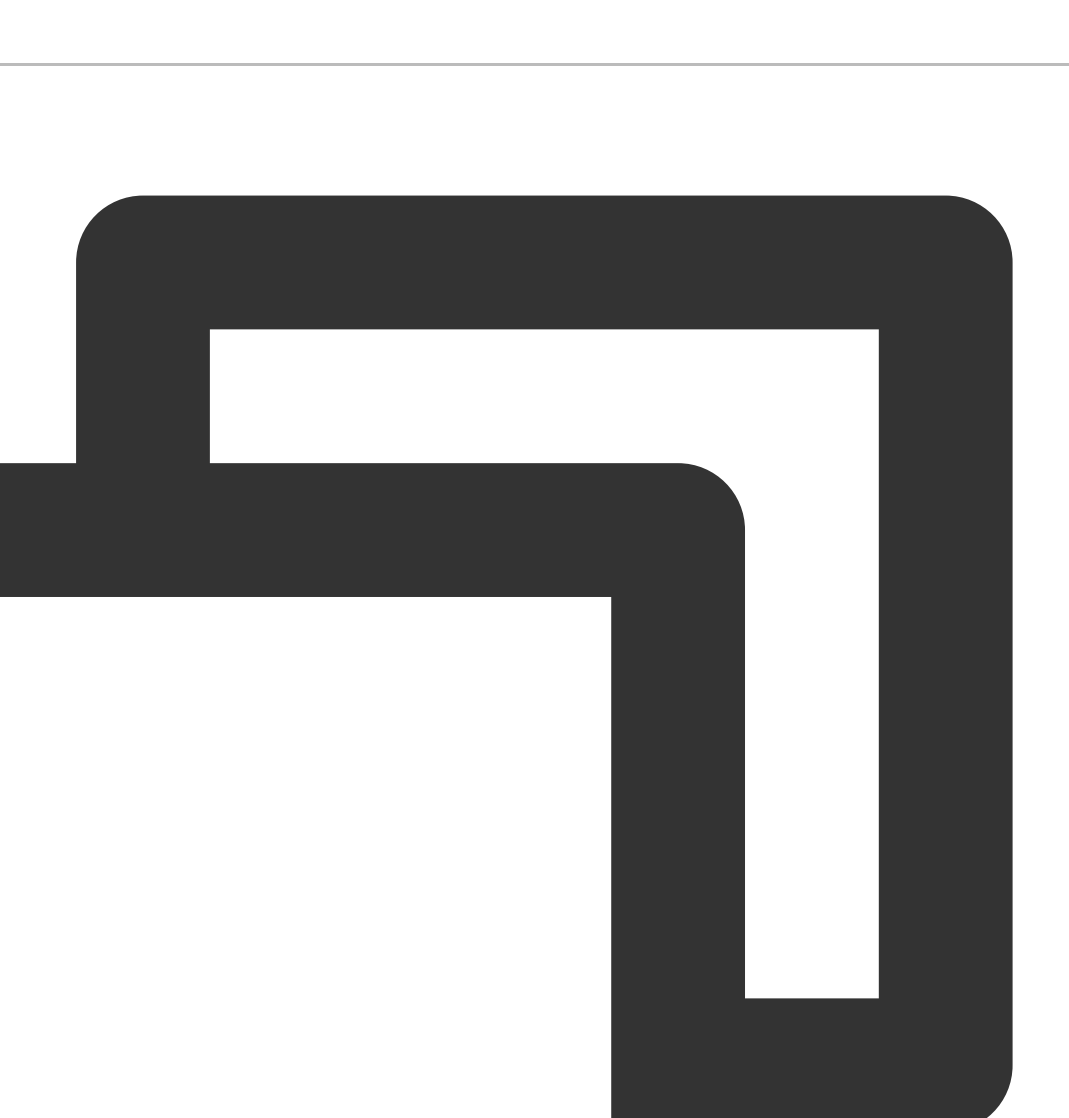

```
{
   "specversion": "1.0",
   "id": "13a3f42d-7258-4ada-da6d-023a333b4662",
    "type": "connector:apigw",
   "source": "apigw.cloud.tencent",
   "subjuect": "qcs::apigw:ap-guangzhou:uid1250000000/appidxxx:Serverid/Appid",
    "time": "1615430559146",
   "region": "ap-guangzhou",
   "datacontenttype": "application/json;charset=utf-8",
    "data": {
        "headers": {
```
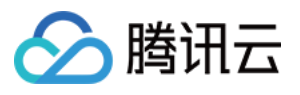

```
"Accept-Language": "en-US, en, cn",
        "Accept": "text/html,application/xml,application/json",
        "Host": "service-3ei3tii4-251000691.ap-guangzhou.apigateway.myqloud.com
        "User-Agent": "User Agent String"
    },
    "body": "{\\"test\\":\\"body\\"}",
    "stageVariables": {
        "stage": "release"
    },
    "path": "/test/value",
    "queryString": {
        "foo": "bar",
        "bob": "alice"
    },
    "httpMethod": "POST"
}
```
#### 参数说明如下:

}

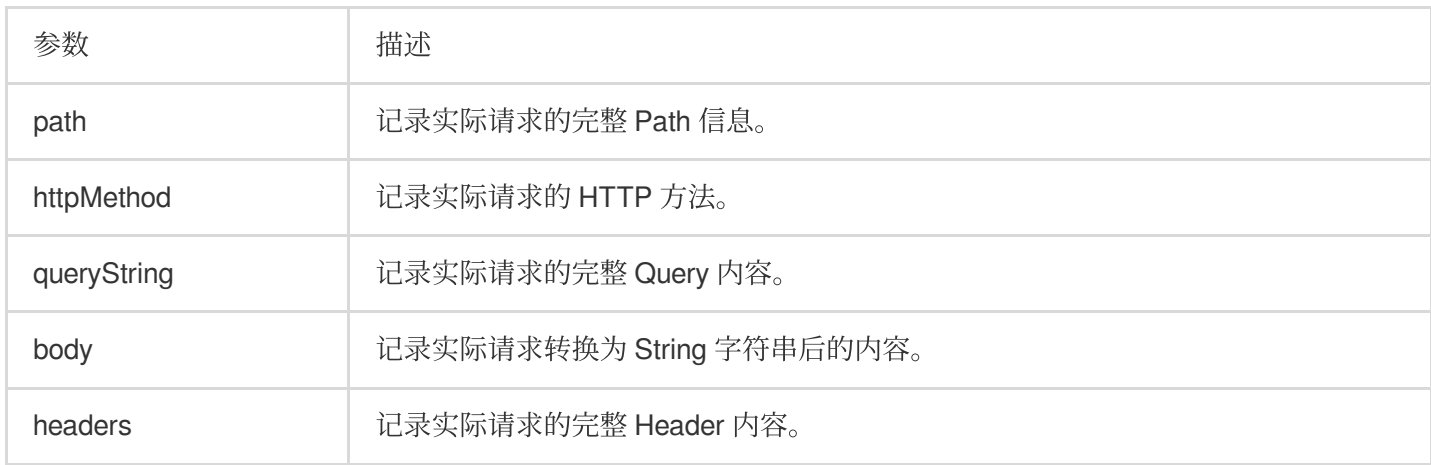

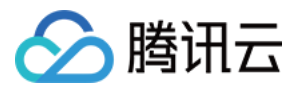

## <span id="page-16-0"></span>配置 Ckafka 连接器

最近更新时间:2024-01-22 20:52:28

## 操作场景

您可以通过配置 Ckafka 连接器来消费 Ckafka 消息队列的内容。Ckafka 连接器实现⽅式为 **Pull** 模型,事件连接器会 主动拉取 Ckafka 内容,并将相关事件通过事件规则路由到更多服务。本文为您介绍如何创建 Ckafka 连接器及 Ckafka 连接器⽣成的事件结构。

### 前提条件

已 [创建事件集](https://www.tencentcloud.com/document/product/1108/42281)。

### 操作步骤

- 1. 登录 [事件总线控制台](https://console.tencentcloud.com/eb/),选择左侧导航栏中的事件集。
- 2. 在"事件集"列表, 选择期望配置 Ckafka 连接器的事件集。
- 3. 在"事件集详情"页事件连接器配置项中单击**添加**, 如下图所示:

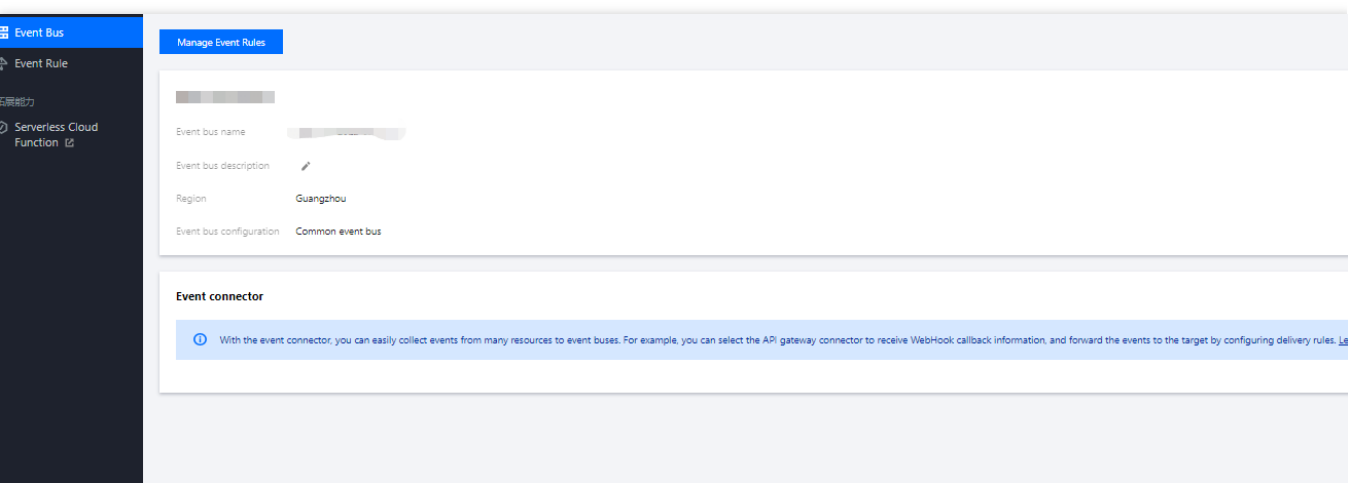

4. 根据页面提示填写相关信息,如下图所示:

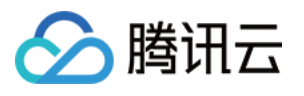

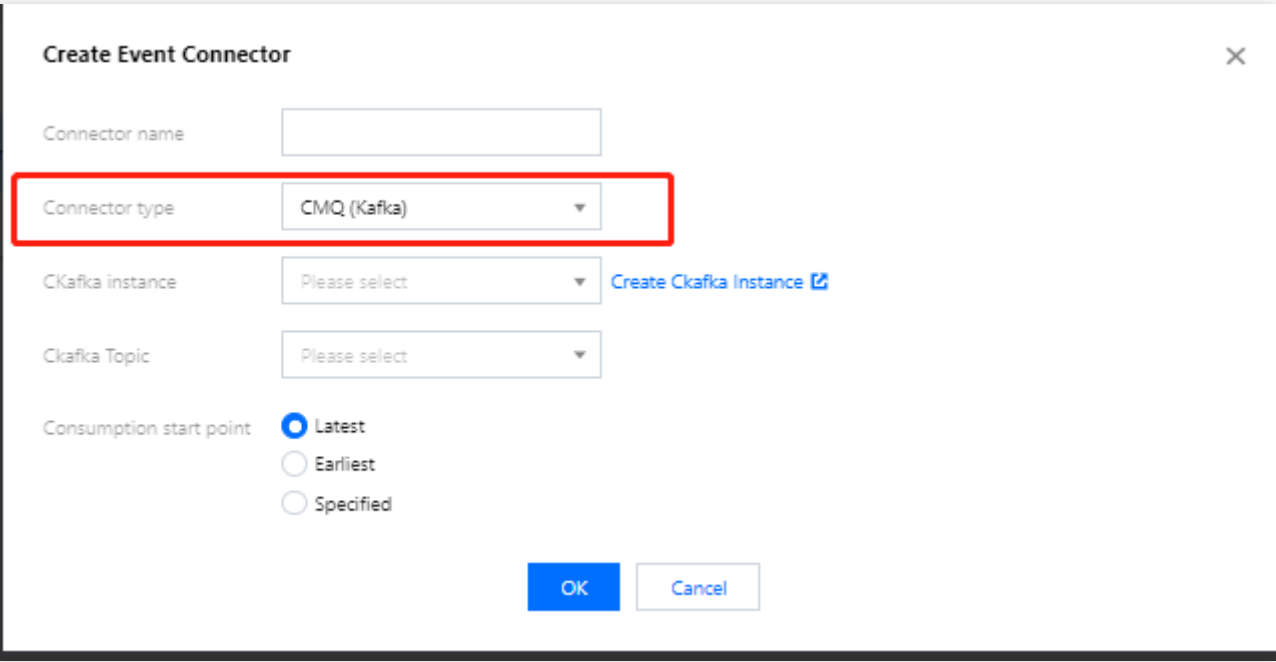

其中**连接器类型**选择消息队列(Kafka)连接器,其余配置项按照提示填写。

#### 注意:

目前只支持云上 Ckafka 实例投递, 请确认您的 Ckafka 实例没有配置用户名密码等信息, 否则连接器可能无法成功 获取消息。

5. 单击确定完成创建。

6. 选择左侧导航栏中的事件规则。

7. 在"事件规则"顶部选框,选择与之前创建一致的事件集信息,并单击新建事件规则, 如下图所示:

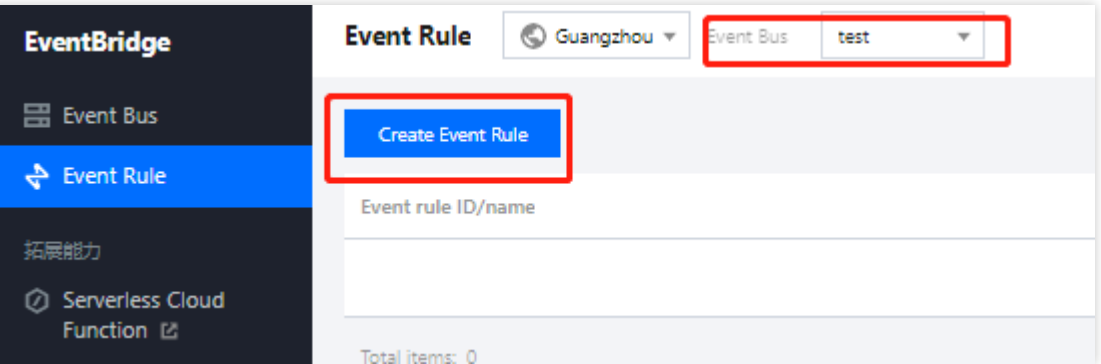

8. 根据页面提示填写相关信息,如下图所示:

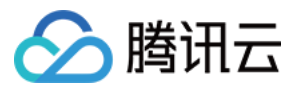

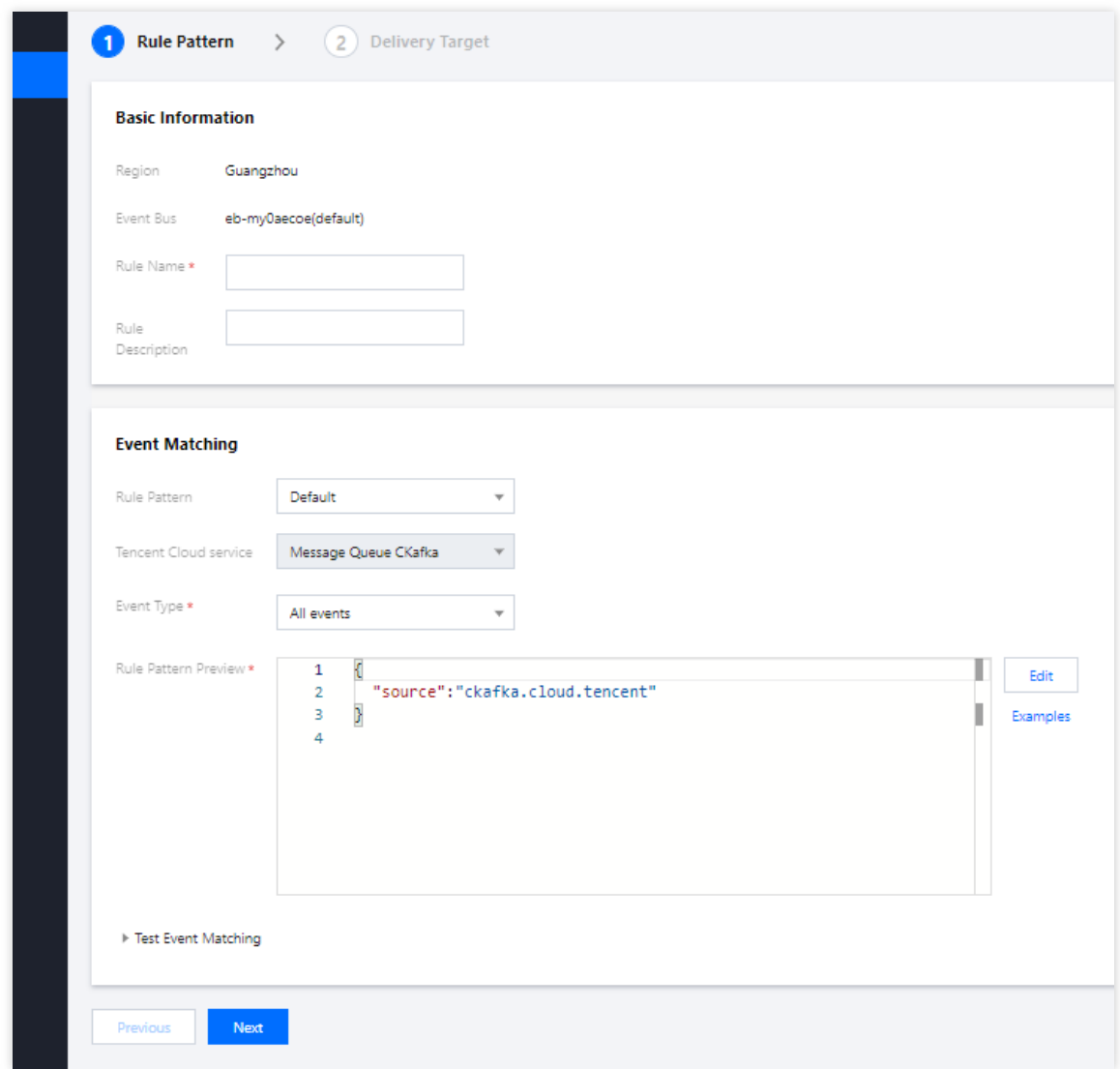

其中**云服务类型**选择 消息队列 (CKafka), 并配置触发目标端。

9. 单击确定即可创建 Ckafka 连接器。

#### **Ckafka** 连接器⽣成的事件结构说明

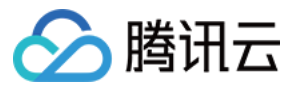

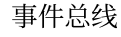

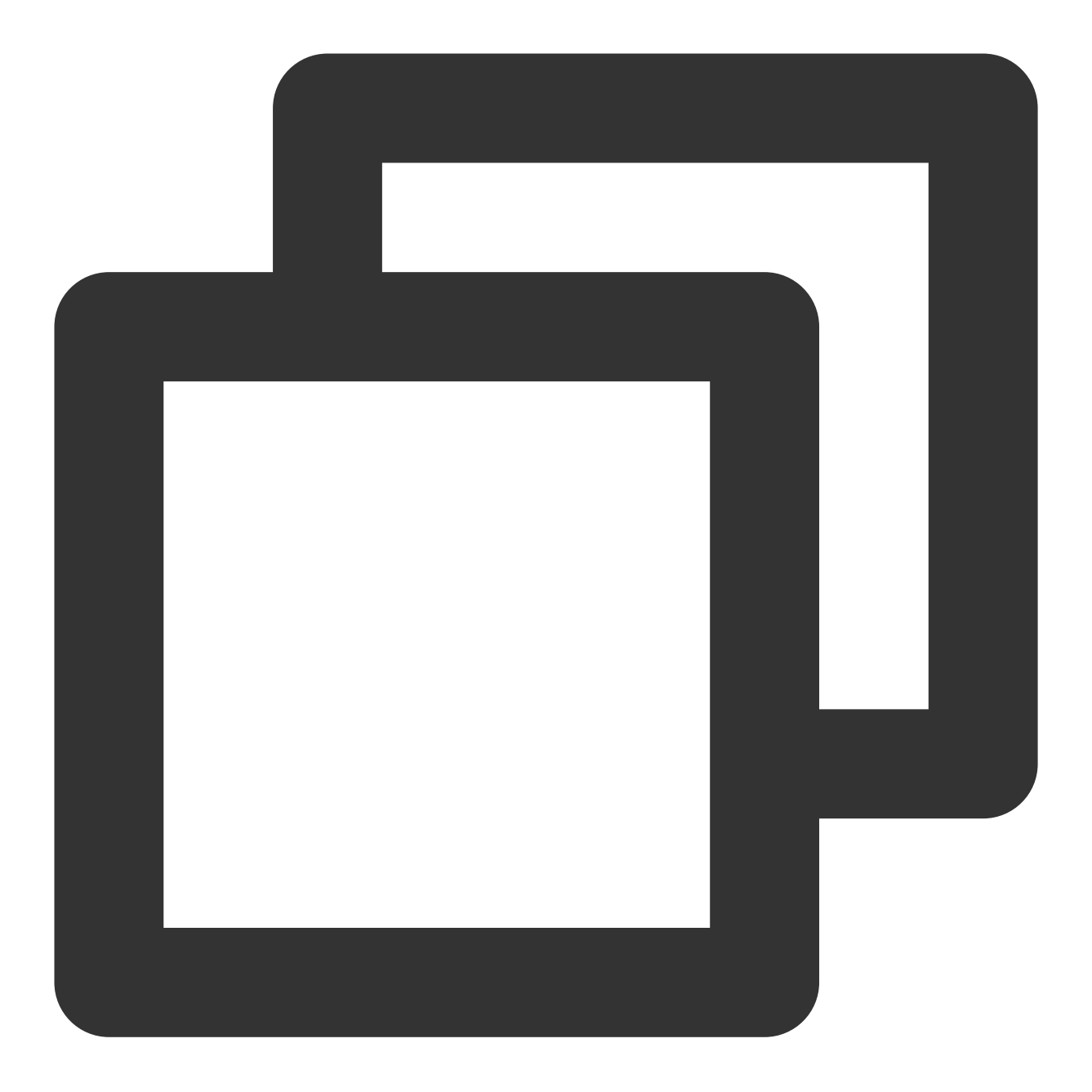

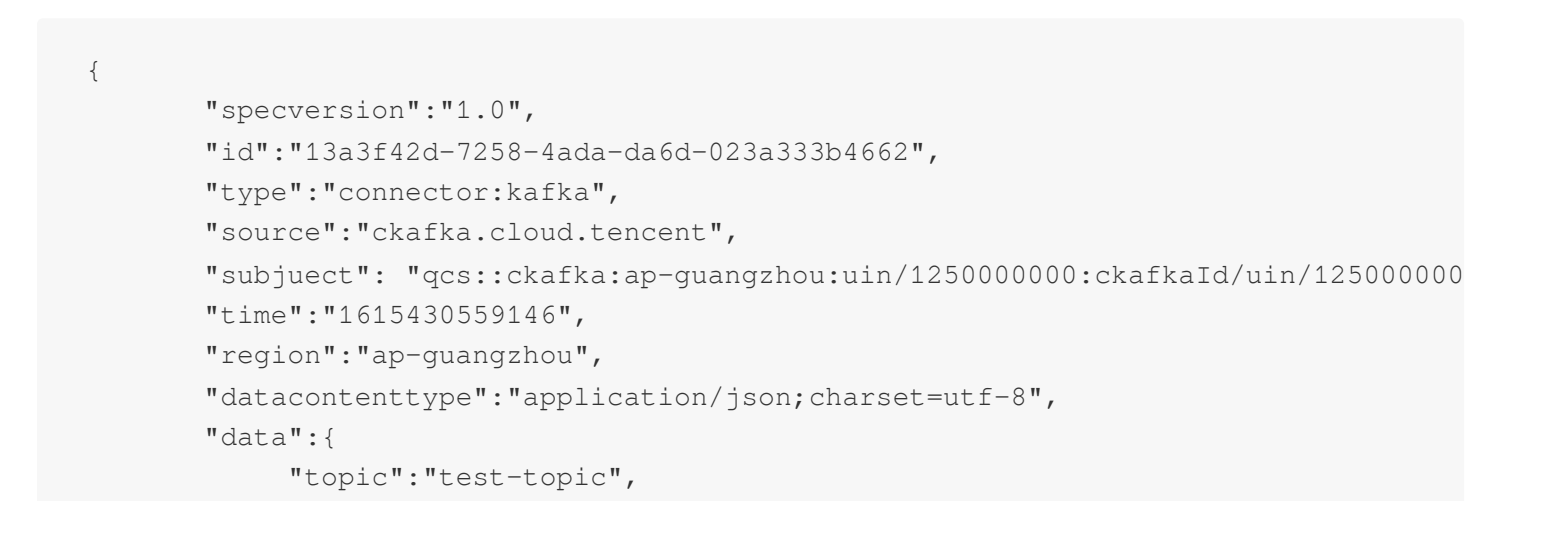

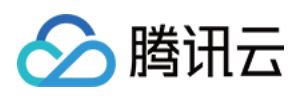

```
"Partition":1,
  "offset":37,
  "msgKey":"test",
  "msgBody":"Hello from Ckafka again!"
}
```
参数说明如下:

}

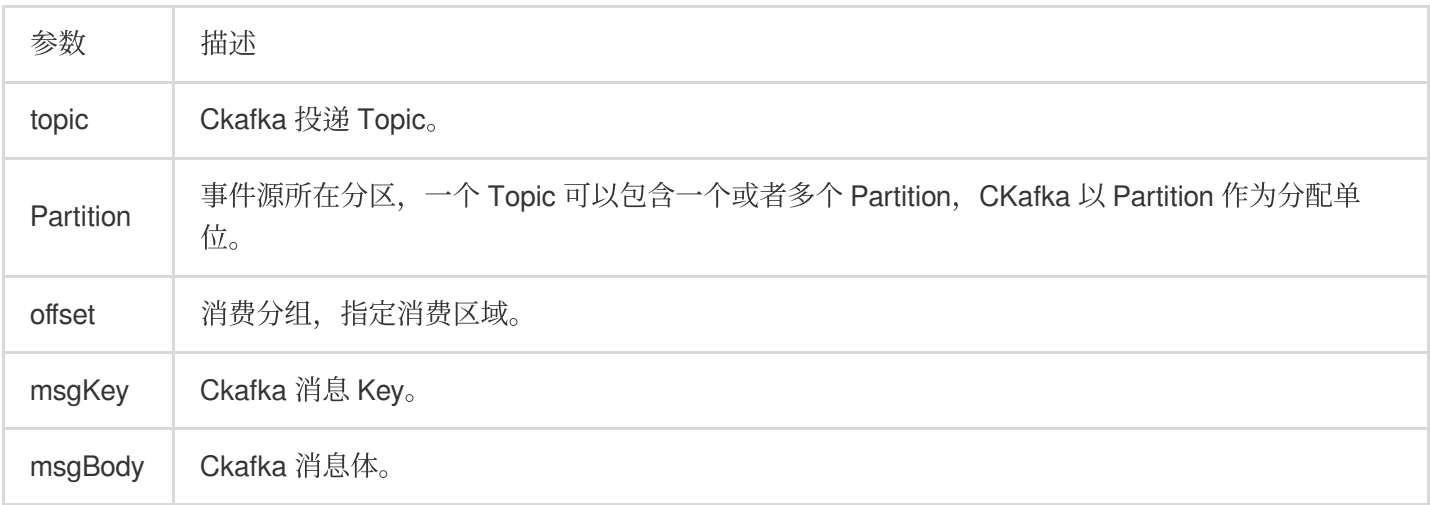

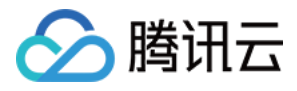

## <span id="page-21-0"></span>配置 DTS 连接器

最近更新时间:2024-01-22 20:52:28

### 操作场景

数据传输服务 (Data Transmission Service, DTS) 支持 MySQL、MariaDB、PostgreSQL、Redis、MongoDB 等多 种关系型数据库及 NoSQL 数据库数据订阅, 数据库中关键业务的数据变化信息, 并提供给下游进行业务订阅、获取 和消费,方便用户搭建云数据库和异构系统之间的数据同步,如缓存更新,ETL(数据仓库技术)实时同步,业务异 步解耦等。

在事件总线(EventBridge)中,您可以通过配置 DTS 连接器,基于 DTS 数据订阅实时拉取源实例的 Binlog 增量日 志,完成日志的消费与处理,并实现下游不同目标的分发。本文为您介绍如何创建 DTS 连接器及 DTS 连接器生成 的事件结构。

### 功能介绍

更多详情,请参考 DTS 数据订阅产品文档。

#### ⽀持数据库

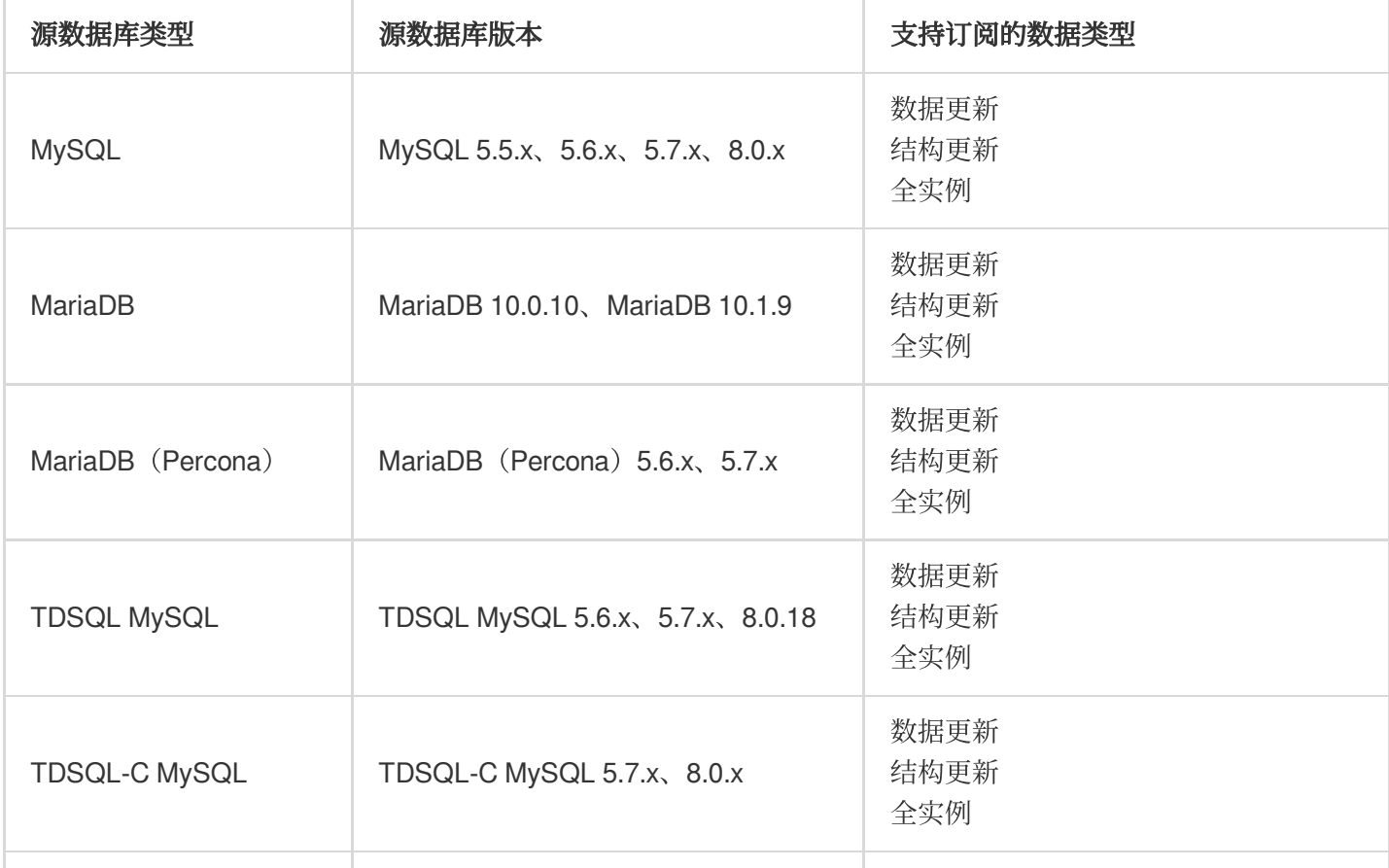

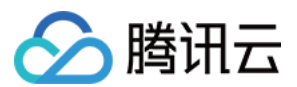

TDSQL PostgreSQL 版 | PostgreSQL 版 | | 数据更新

#### 支持订阅操作

DTS 支持订阅对象选择的粒度为库、表, 具体支持如下三种订阅类型:

数据更新:指订阅 DML 操作。

结构更新:指订阅 DDL 操作。

全实例:指订阅所有库表的 DML 以及 DDL 操作。

#### 限制说明

EB 侧限制事件大小,如果上游日志大小超过1 MB,将无法成功投递至 EB 完成消费,请注意控制您的日志大小。 当前方案下, EB 对于多 Partition 会并发消费, 无法保证顺序性。

为保证您的数据可以正常消费,创建成功后,请谨慎更新消费组账号密码信息,如果更新后,请重新绑定连接器, 否则可能⽆法正常完成消费。

DTS 支持批量投递, 对于批量变更的操作, 将会在同一条事件中以数组格式完成投递。

### 前提条件

1. 已 开通 DTS [数据订阅服务](https://www.tencentcloud.com/document/product/571/42656) 并创建实例。

2. 子账号需要通过主账号获取 EventBridge 和 DTS 的相关操作权限。

#### 操作步骤

1. 登录 [事件总线控制台](https://console.tencentcloud.com/eb/),选择左侧导航栏中的事件集。

2. 在"事件集"列表,选择期望配置 DTS 连接器的事件集。

3. 在"事件集详情"页事件连接器配置项中单击添加,连接器类型选择\*\*数据订阅(DTS)\*\*。

4. 根据页面提示选择需要消费的数据订阅实例,并填入消费组名称、账号、密码等信息。如果还没有完成消费对象 绑定,请在 DTS 控制台完成相关配置。

5. 单击确定完成创建, 在事件集页面杳看您绑定的连接器信息。

6. 在事件集详情页中,单击管理事件规则。如下图所示:

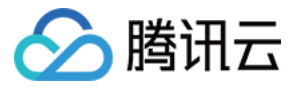

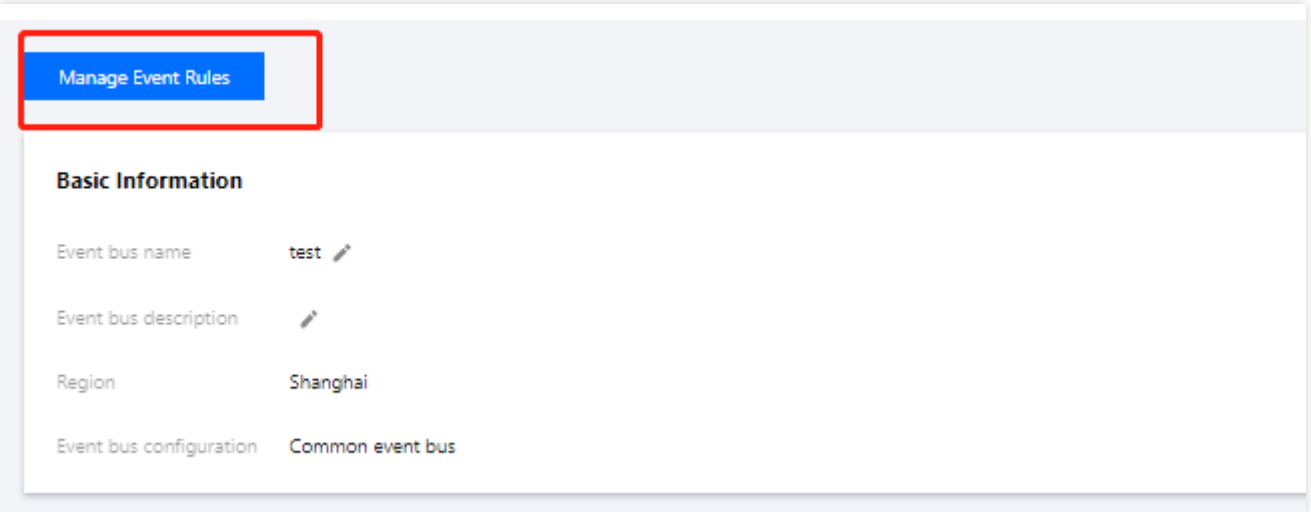

7. 单击新建事件规则, 根据页面提示填写相关信息。 其中**云服务类型**选择数据订阅(DTS),并根据实际需求,配置 [数据转换](https://www.tencentcloud.com/document/product/1108/46247) 和绑定触发目标。 8. 单击确定即可完成创建。

### 事件格式

DTS 连接器接收处理后的事件格式如下:

**DDL** 操作示例

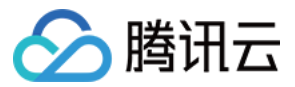

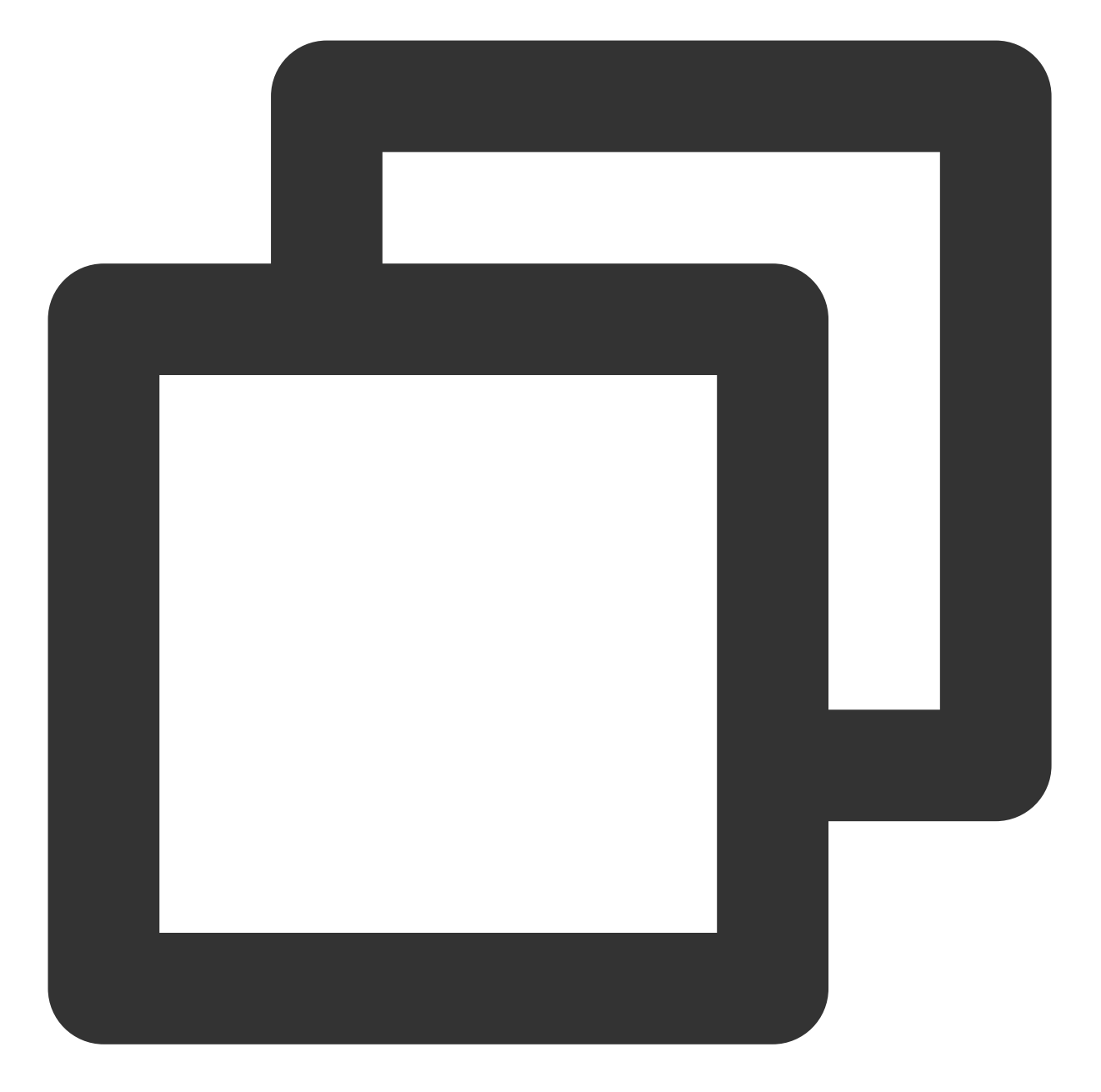

```
{
  "id":"38cecd93-a9c2-11ec-b952-******d8da53:16",
  "type":"dts:MYSQL:INSERT",
  "specversion":"1.0",
  "source":"dts.cloud.tencent",
  "subject":"cdb-xxxx",
  "time":1648109734,
  "region":"ap-guangzhou",
  "datacontenttype":"application/json;charset=utf-8",
  "tags":null,
  "data":{
```
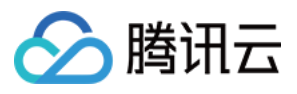

```
"topic":"topic-subs-xxxx-cdb-xxxx",
"partition":3,
"offset":16005,
"partition_seq":16006,
"event":{
   "dmlEvent":{
      "columns":[
         {
            "name":"string",
            "originalType":"text"
         },
         {
            "name":"int",
            "originalType":"tinyint(4)"
         },
         {
            "name":"time",
            "originalType":"time"
         },
         {
            "name":"double",
            "originalType":"double"
         },
         {
            "name":"id",
            "originalType":"int(11)",
            "isKey":true
         },
         {
            "name":"float",
            "originalType":"float"
         },
         {
            "name":"longtext",
            "originalType":"longtext"
         }
      ],
      "rows":[
         {
            "newColumns":[
                {
                   "dataType":13,
                   "charset":"utf8",
                   "bv":"dG1w"
                },
                {
```
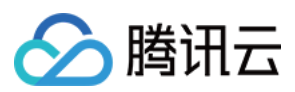

```
},
                       {
                       },
                       {
                          "dataType":10,
                          \sqrt{\phantom{a}}sv": "1"
                       },
                       {
                          "dataType":3,
                          "sv":"3"
                       },
                       {
                       },
                       {
                       }
                   ]
                }
            ]
         }
      },
      "header":{
         "sourceType":1,
         "messageType":2,
         "timestamp":1648109734,
         "serverId":109741,
         "fileName":"mysql-bin.000005",
         "position":2234587,
         "gtid":"38cecd93-a9c2-11ec-b952-******d8da53:16",
         "schemaName":"dts",
         "tableName":"dts_mysql",
         "seqId":16017,
         "isLast":true
      },
      "eb_consumer_time":"2022-03-24 16:15:34.287359965 +0800 CST m=+1120.357657669
      "eb_connector":""
  }
}
```
**DML** 操作示例

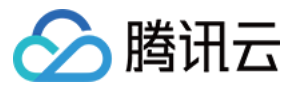

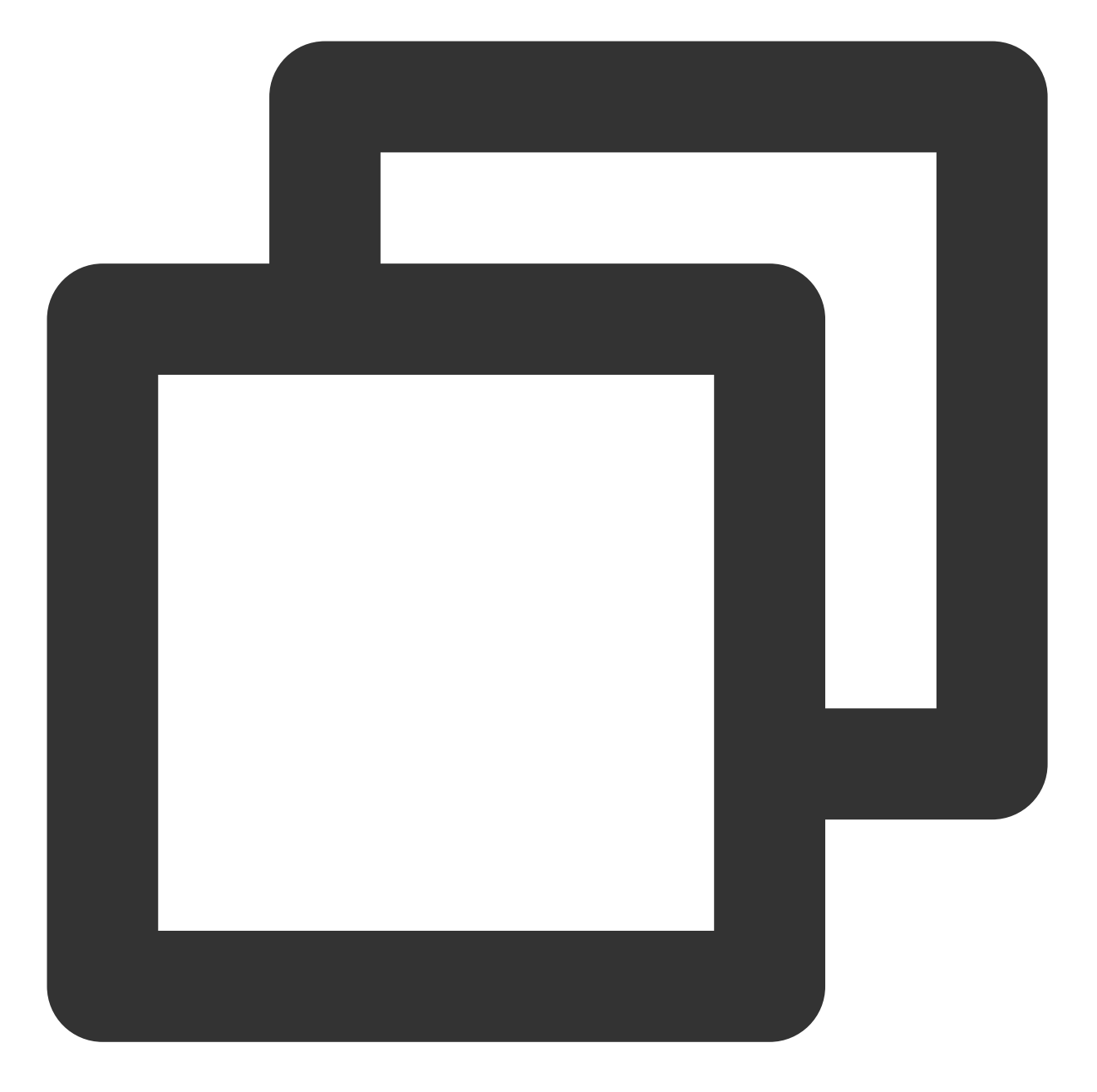

{ "id":"38cecd93-a9c2-11ec-b952-\*\*\*\*\*\*8da53:19", "type":"dts:MYSQL:DDL", "specversion":"1.0", "source":"dts.cloud.tencent", "subject":"cdb-xxxx", "time":1648110060, "region":"ap-guangzhou", "datacontenttype":"application/json;charset=utf-8", "tags":null, "data":{

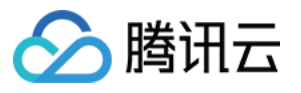

```
"topic":"topic-subs-aniwxeewm4-cdb-xxxx",
   "partition":0,
   "offset":16065,
   "partition_seq":16066,
   "event":{
      "ddlEvent":{
         "schemaName":"dts",
         "sql":"ALTER TABLE `dts_mysql` ADD COLUMN `t` tinyint (0) NULL , ADD UN
      }
   },
   "header":{
      "sourceType":1,
      "messageType":3,
      "timestamp":1648110060,
      "serverId":109741,
      "fileName":"mysql-bin.000005",
      "position":2235430,
      "gtid":"38cecd93-a9c2-11ec-b952-******d8da53:19",
      "seqId":16087,
      "isLast":true
   },
   "eb_consumer_time":"2022-03-24 16:21:01.19682088 +0800 CST m=+1447.267118604"
   "eb_connector":""
}
```
#### 参数说明

}

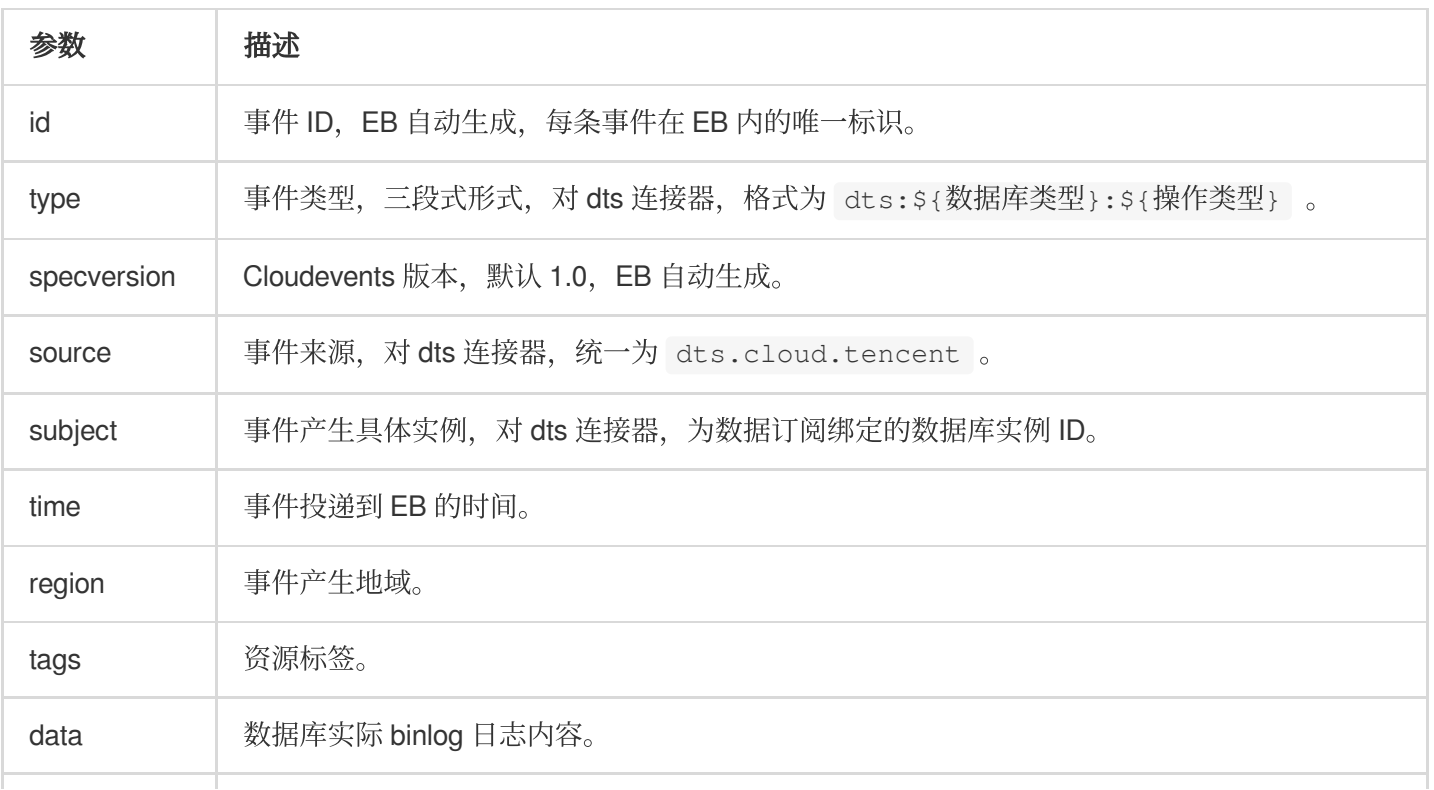

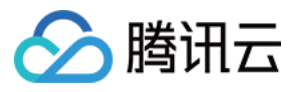

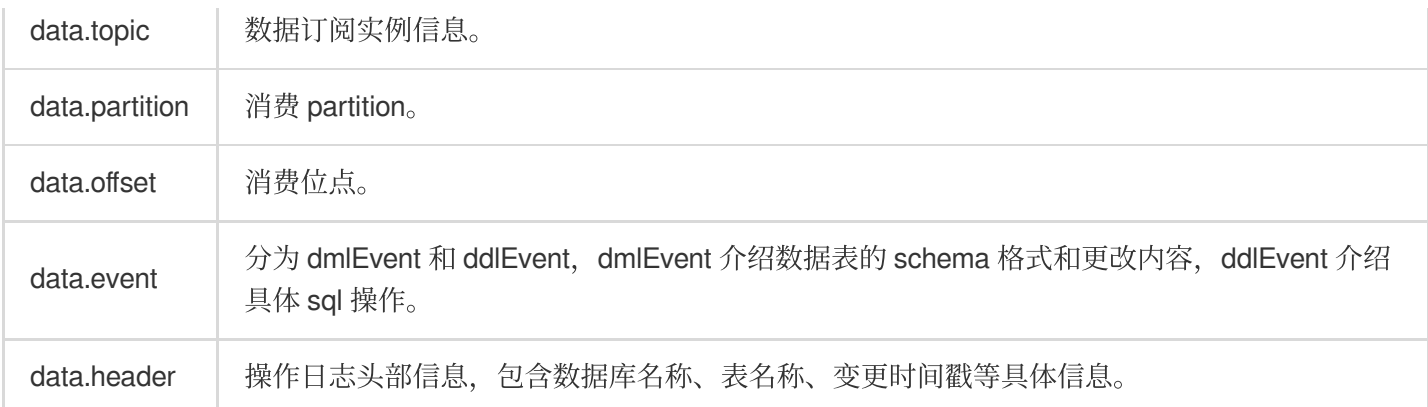

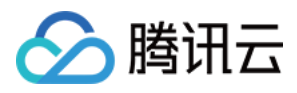

## <span id="page-30-0"></span>配置 TDMQ 连接器

最近更新时间:2024-01-22 20:52:28

## 操作场景

您可以通过配置 TDMQ 连接器来消费 TDMQ 消息队列的内容。TDMQ 连接器实现⽅式为 **Pull** 模型,事件连接器会 主动拉取 TDMQ 内容,并将相关事件通过事件规则路由到更多服务。本文为您介绍如何创建 TDMQ 连接器和 TDMQ 连接器⽣成的事件结构。

#### 注意

目前 TDMQ 连接器只支持消费 TDMQ-Pulsar 版本队列信息。

### 前提条件

已 [创建事件集](https://www.tencentcloud.com/document/product/1108/42285)。

#### 操作步骤

- 1. 登录 [事件总线控制台](https://console.tencentcloud.com/eb/),选择左侧导航栏中的事件集。
- 2. 在"事件集"列表,选择期望配置 TDMQ 连接器的事件集。
- 3. 在"事件集详情"页事件连接器配置项中单击添加,如下图所示:

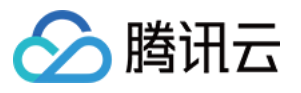

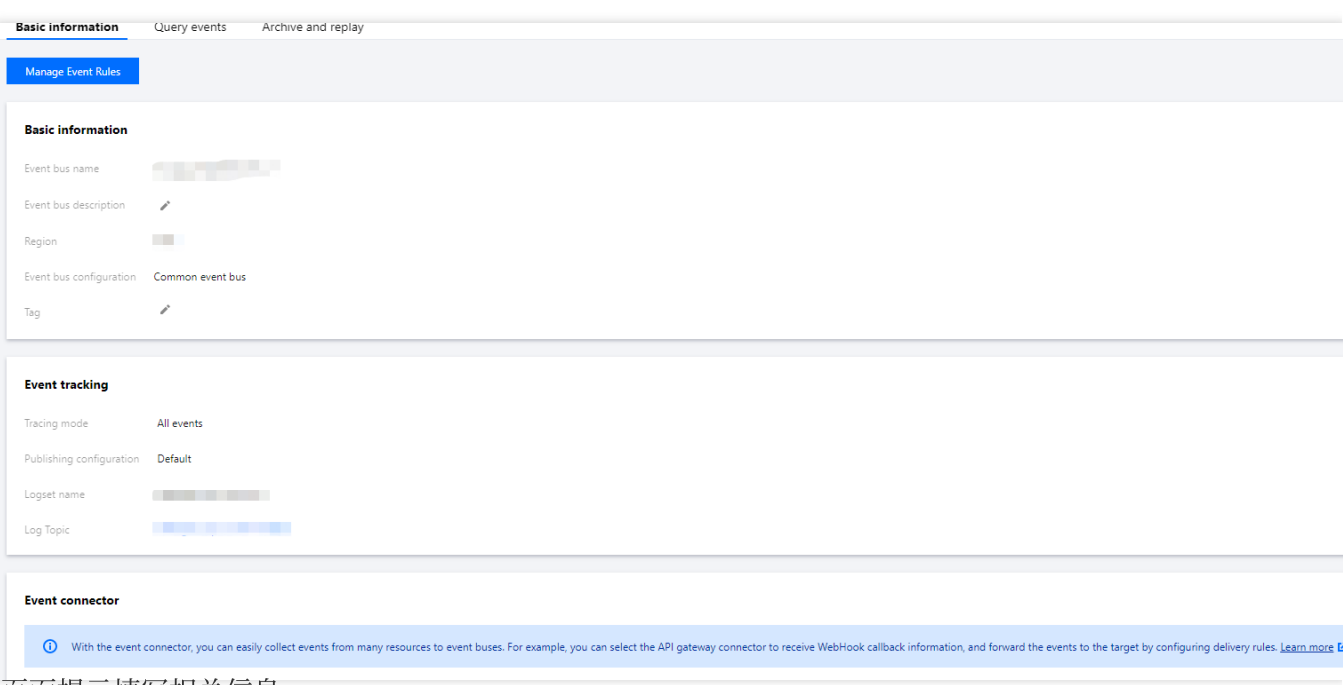

4. 根据页面提示填写相关信息。

其中**连接器类型**选择消息队列(TDMQ)连接器,其余配置项按照提示填写。

- 5. 单击确定完成创建。
- 6. 选择左侧导航栏中的事件规则。

7. 在"事件规则"顶部选框,选择与之前创建一致的事件集信息,并单击新建事件规则,如下图所示:

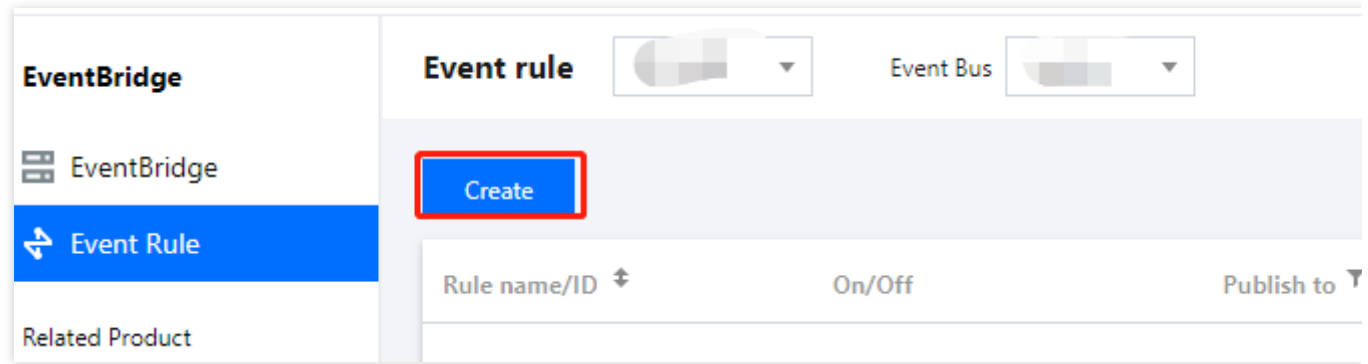

8. 根据页面提示填写相关信息,如下图所示:

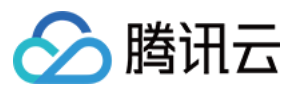

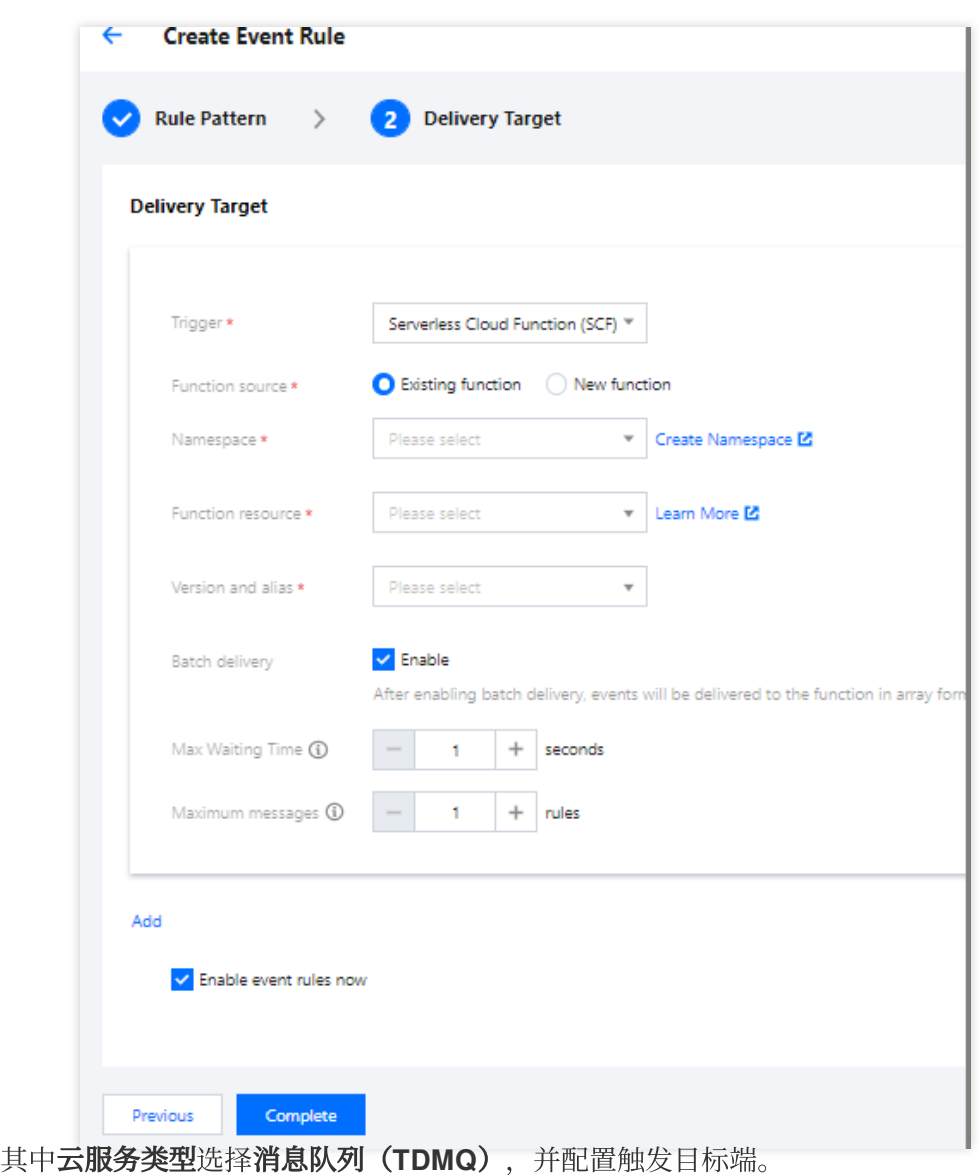

9. 单击确定即可创建 TDMQ 连接器。

#### **TDMQ** 连接器的数据结构说明

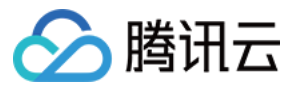

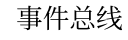

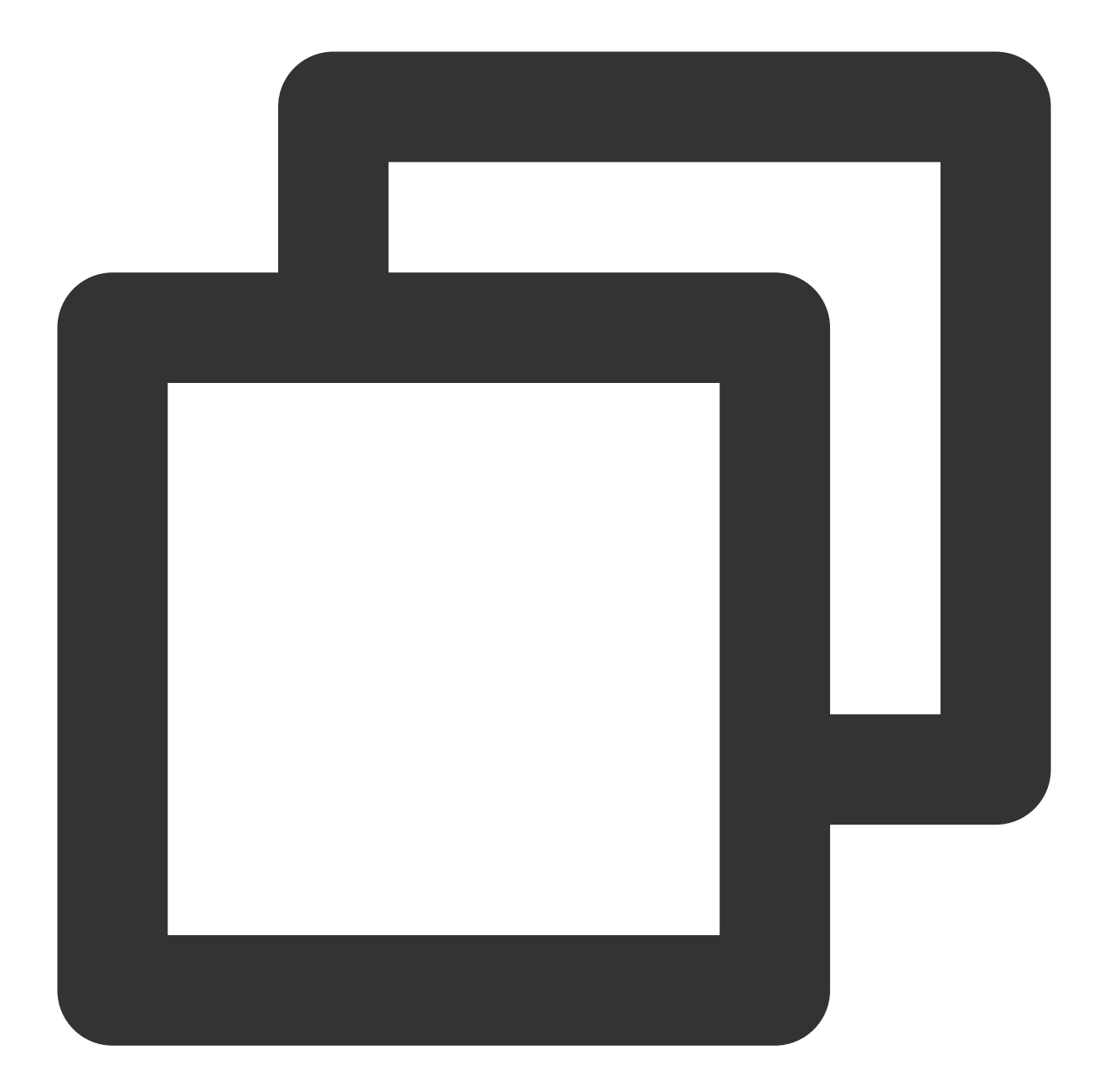

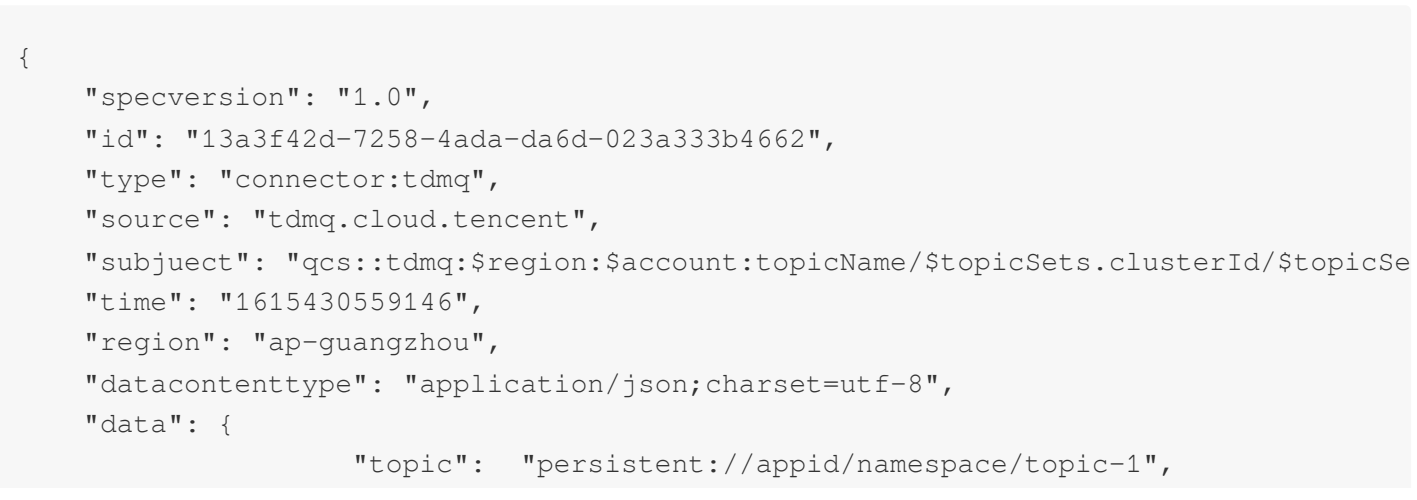

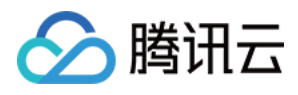

```
"tags": "testtopic",
                    "TopicType": "0",
                    "subscriptionName": "xxxxxx",
                    "toTimestamp": "1603352765001",
            "partitions": "0",
                    "msgId": "123345346",
                    "msgBody": "Hello from TDMQ!"
   }
}
```
#### 参数说明如下:

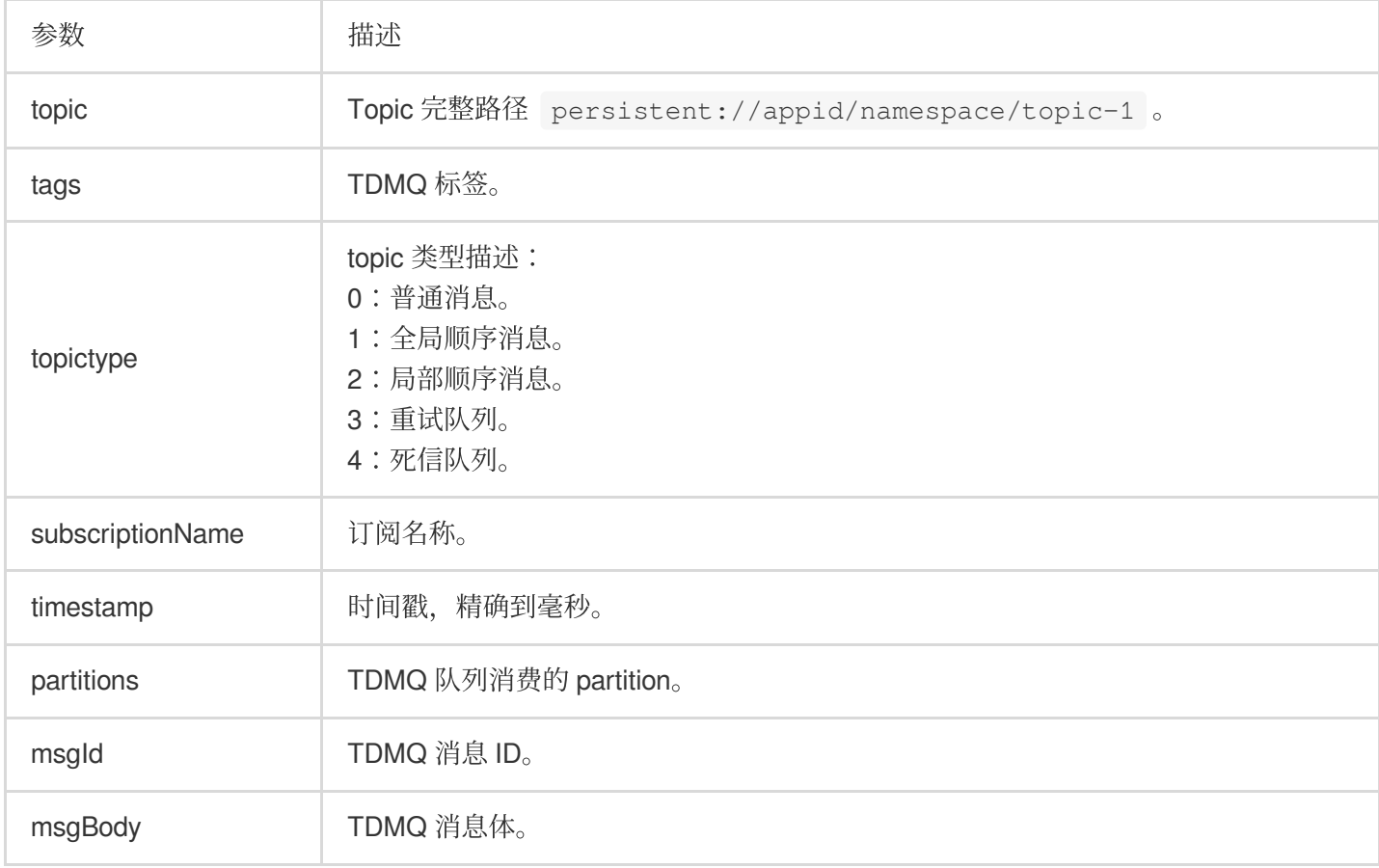